# **VC-A71P/VC-A71PN**

# **Видеокамера 4K PTZ**

**Руководство пользователя - на русском**

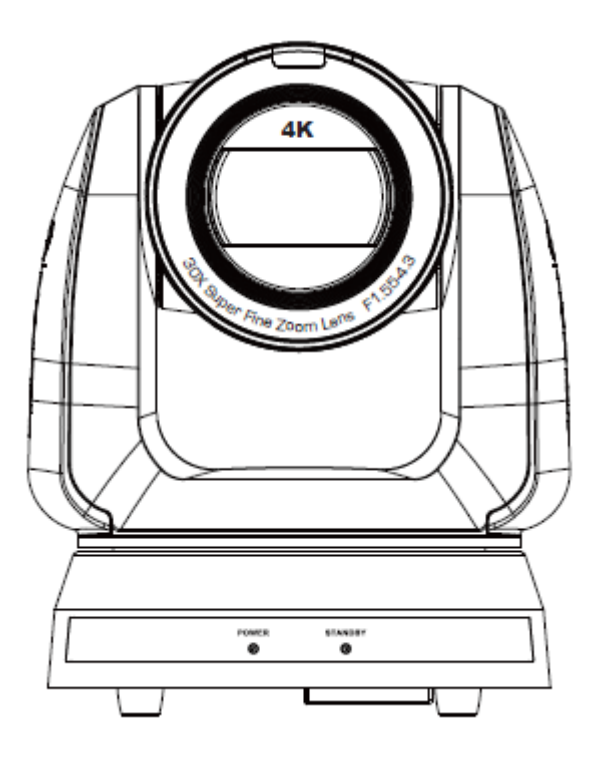

**Для загрузки последних версий краткого руководства, многоязычного руководства пользователя, программ и драйверов посетите вебсайт Lumens:**

**https://www.MyLumens.com/support**

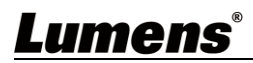

# Содержание

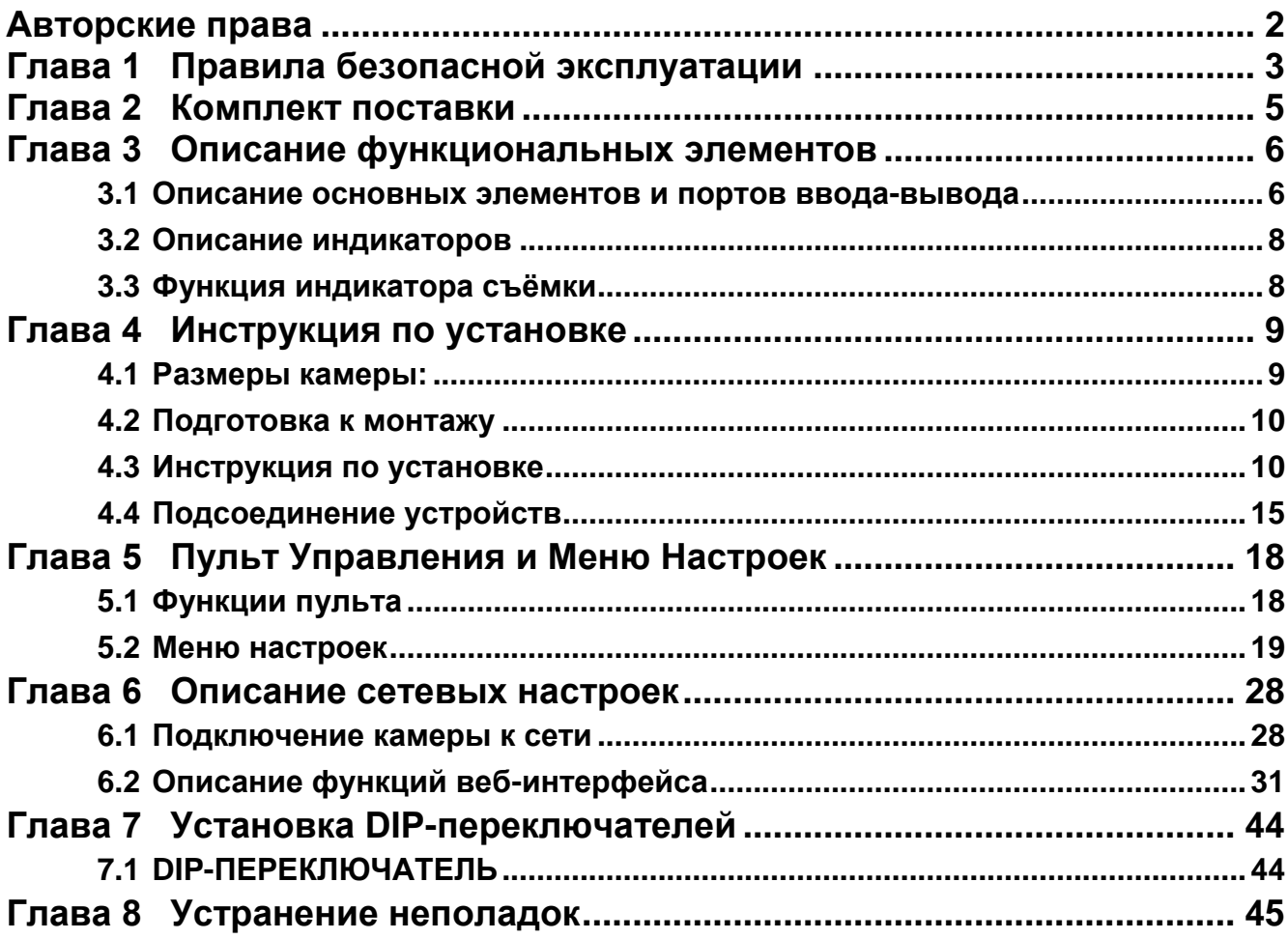

# <span id="page-2-0"></span>**Авторские права**

Авторское право © Lumens Digital Optics Inc. Все права защищены.

Lumens - торговая марка, зарегистрированная компанией Lumens Digital Optics Inc.

Копирование, воспроизведение и передача этого файла, за исключением случаев резервирования после покупки данного продукта, запрещены при отсутствии соответствующей лицензии, предоставленной компанией Lumens Digital Optics Inc.

В целях улучшения характеристик продукта компания Lumens Digital Optics Inc. оставляет за собой право вносить изменения в спецификацию продукта без предварительного уведомления. Сведения в этом файле могут быть изменены без предварительного уведомления.

Упоминание в данном руководстве названий других компаний и изделий приводится только для более полного объяснения и описания работы данного изделия и не нарушает чьих-либо прав на интеллектуальную собственность.

Ограничение объема гарантий: Компания Lumens Digital Optics Inc. не несет ответственности за любые возможные технологические ошибки, опущения или ошибки редакторов, а также случайный или связанный ущерб, который может возникнуть вследствие передачи данного файла или использования данного продукта.

# <span id="page-3-0"></span>**Глава 1 Правила безопасной эксплуатации**

При использовании изделия соблюдайте следующие правила безопасной эксплуатации:

#### **1 Эксплуатация**

- 1.1 Используйте это изделие в рекомендуемых условиях эксплуатации, вдали от воды и источников тепла.
- 1.2 Не устанавливайте изделие в наклонном положении, на неустойчивых тележках, подставках или столах.
- 1.3 Перед использованием очистите вилку электропитания от пыли. Для предотвращения образования искр или возгорания не подсоединяйте вилку электропитания к розеточным блокам.
- 1.4 Не перекрывайте щели и отверстия в корпусе данного изделия. Они обеспечивают вентиляцию и предотвращают перегрев изделия.
- 1.5 Не открывайте и не снимайте крышки, так как это может привести к поражению опасными уровнями напряжений и другим опасным ситуациям. Для проведения обслуживания обращайтесь к сертифицированным специалистам.
- 1.6 В следующих случаях следует отключить изделие от электророзетки и обратиться к лицензированному специалисту для проведения технического обслуживания:
	- При износе или повреждении шнуров питания.
	- При попадании изделия под дождь или при попадании жидкости внутрь корпуса.

#### **2 Установка**

2.1 В целях безопасности приобретаемый вами стандартный подвесной кронштейн должен быть сертифицирован на соответствие требованиям безопасности UL или CE и должен устанавливаться техническим персоналом, одобренным торговыми представителями компании.

#### **3 Память**

- 3.1 Во избежание преждевременного износа или повреждения вилки или шнура питания, располагайте изделие так, чтобы шнур питания не попадал под ноги проходящим людям.
- 3.2 Отсоединяйте это изделие от электросети во время грозы или если оно не будет использоваться в течение долгого времени.
- 3.3 Не помещайте изделие или его принадлежности на вибрирующее оборудование или нагреваемые объекты.

#### **4 Чистка**

4.1 Перед чисткой отсоедините от оборудования все кабели; протрите наружные поверхности сухой тканью. Не используйте для чистки спирт и другие летучие растворители.

#### **5 Батареи (для изделий и принадлежностей с батареями)**

- 5.1 Заменяйте батареи только на батареи того же или аналогичного типа.
- 5.2 При утилизации батарей и других изделий соблюдайте нормы и правила утилизации батарей и оборудования, действующие в вашей стране или регионе.

#### **Меры предосторожности**

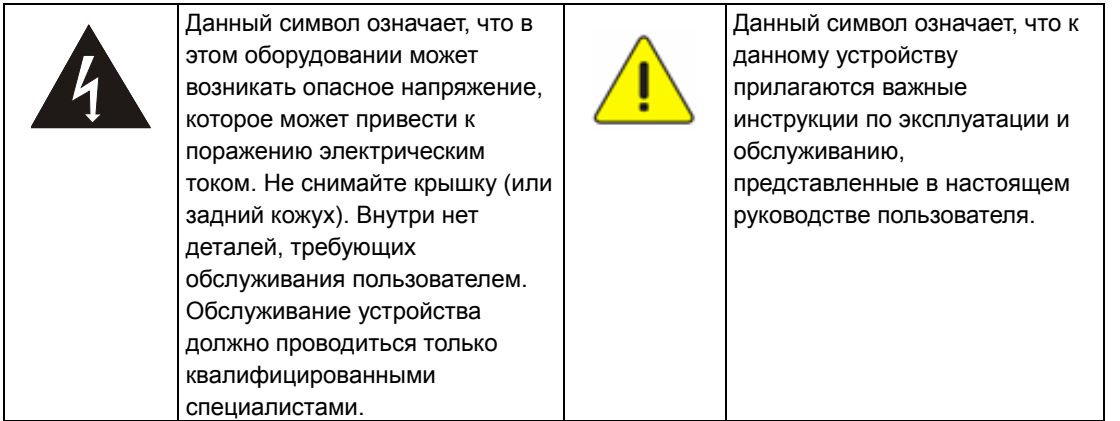

#### **Предупреждение (FCC)**

Данное оборудование протестировано и признано соответствующим ограничениям для цифровых устройств класса A согласно части 15 Правил FCC. Эти ограничения должны обеспечить разумную защиту от вредных помех при эксплуатации оборудования в офисных помещениях.

Внимание:

Любые изменения и модификации, не одобренные официально стороной, ответственной за соблюдение нормативных требований, могут привести к аннулированию прав пользователя на использование оборудования.

#### **Соответствие требованиям IC (канадских промышленных стандартов)**

Данное цифровое устройство не превышает ограничений по уровням излучения радиошумов цифровыми

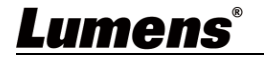

устройствами класса A, установленных в канадском промышленном стандарте ICES-003 («Цифровые устройства») на оборудование, вызывающее помехи.

Cet appareil numerique respecte les limites de bruits radioelectriques applicables aux appareils numeriques de Classe A prescrites dans la norme sur le material brouilleur: "Appareils Numeriques," NMB-003 edictee par l'Industrie.

#### **Соответствие директиве ЕС EN55032**

Работа этого оборудования в жилых помещениях может вызывать радиопомехи.

<span id="page-5-0"></span>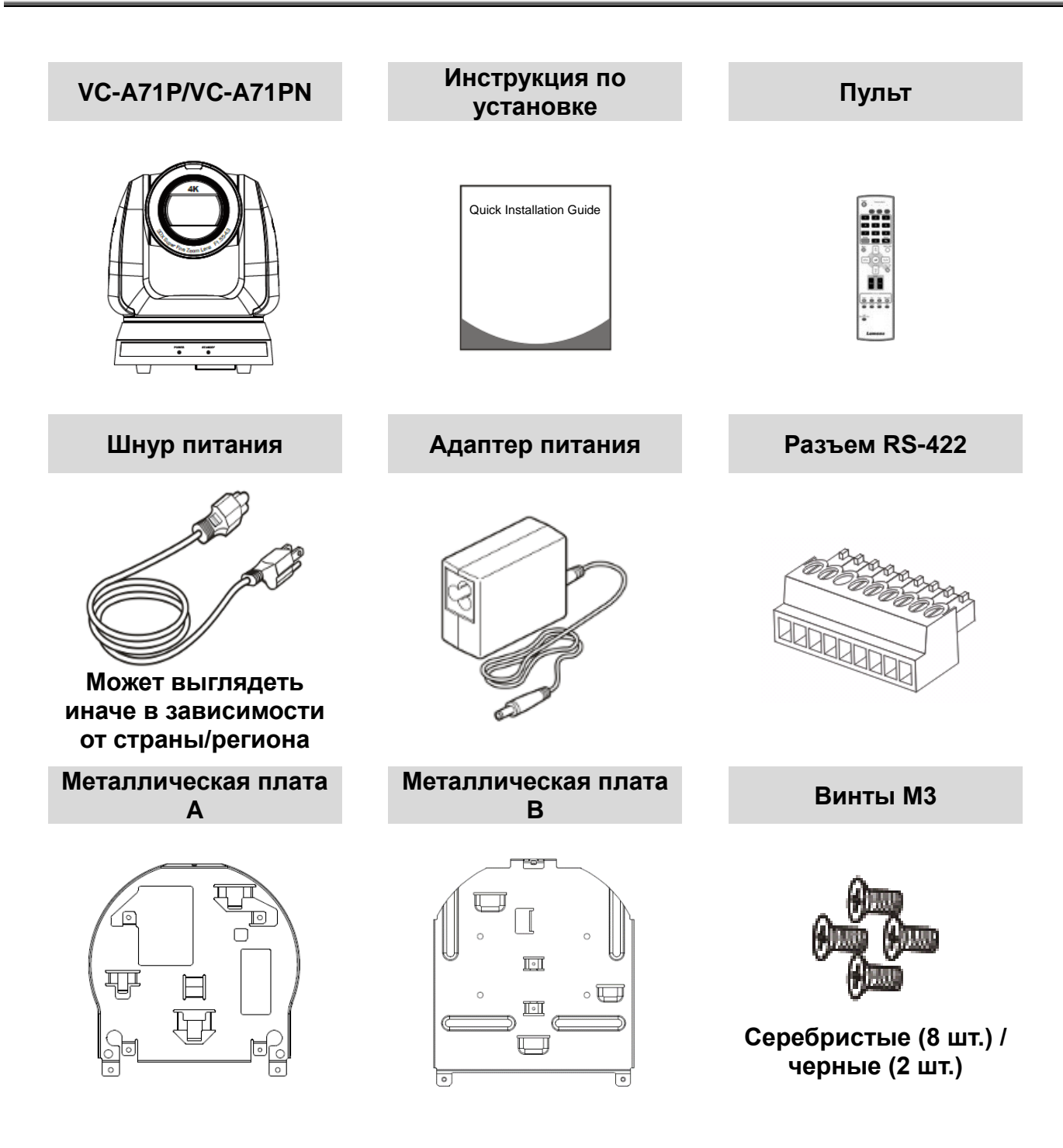

# <span id="page-6-0"></span>**Глава 3 Описание функциональных элементов**

### <span id="page-6-1"></span>**3.1 Описание основных элементов и портов ввода-вывода**

### 3.1.1 Вид спереди

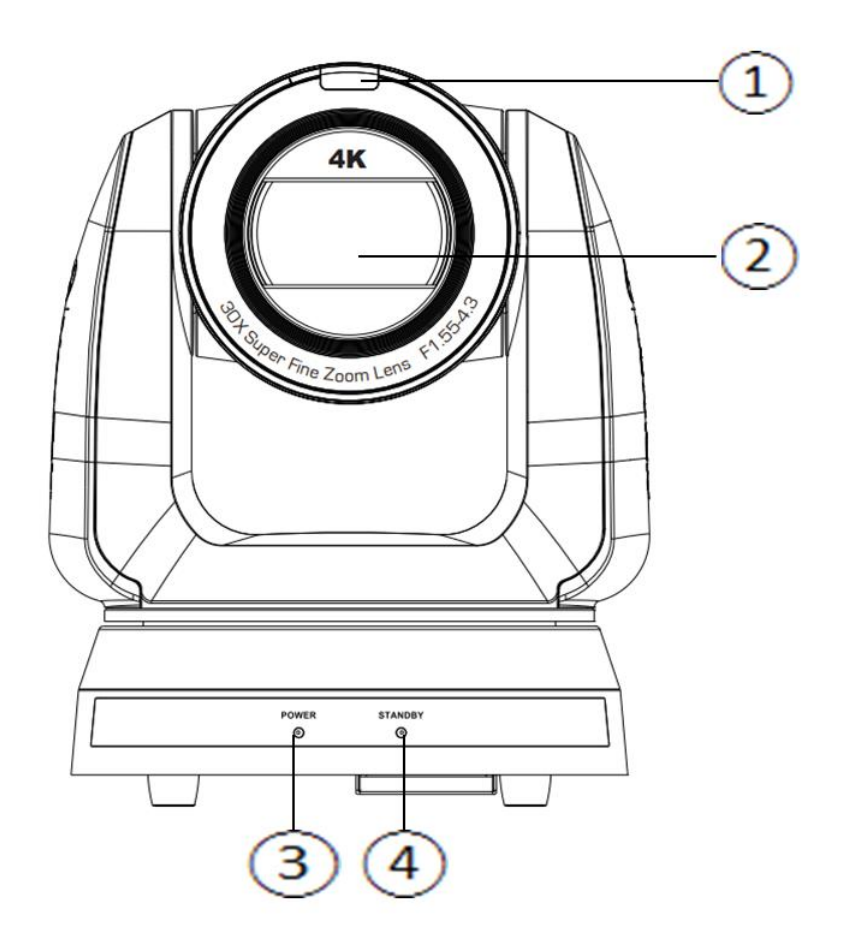

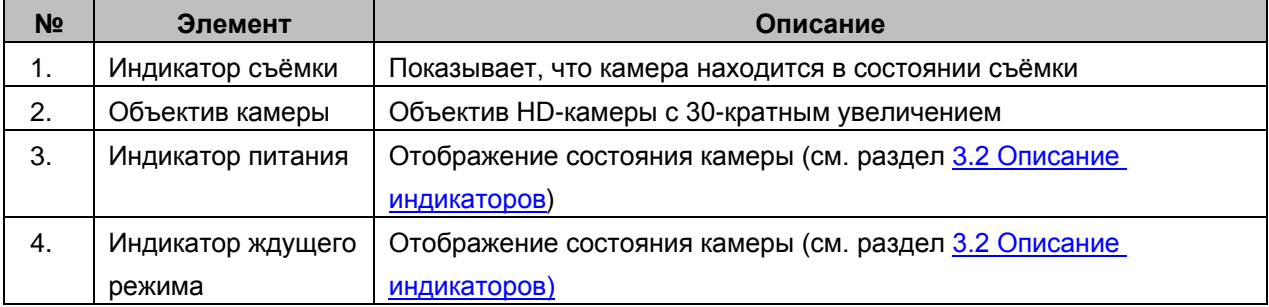

#### 3.1.2 Вид сзади

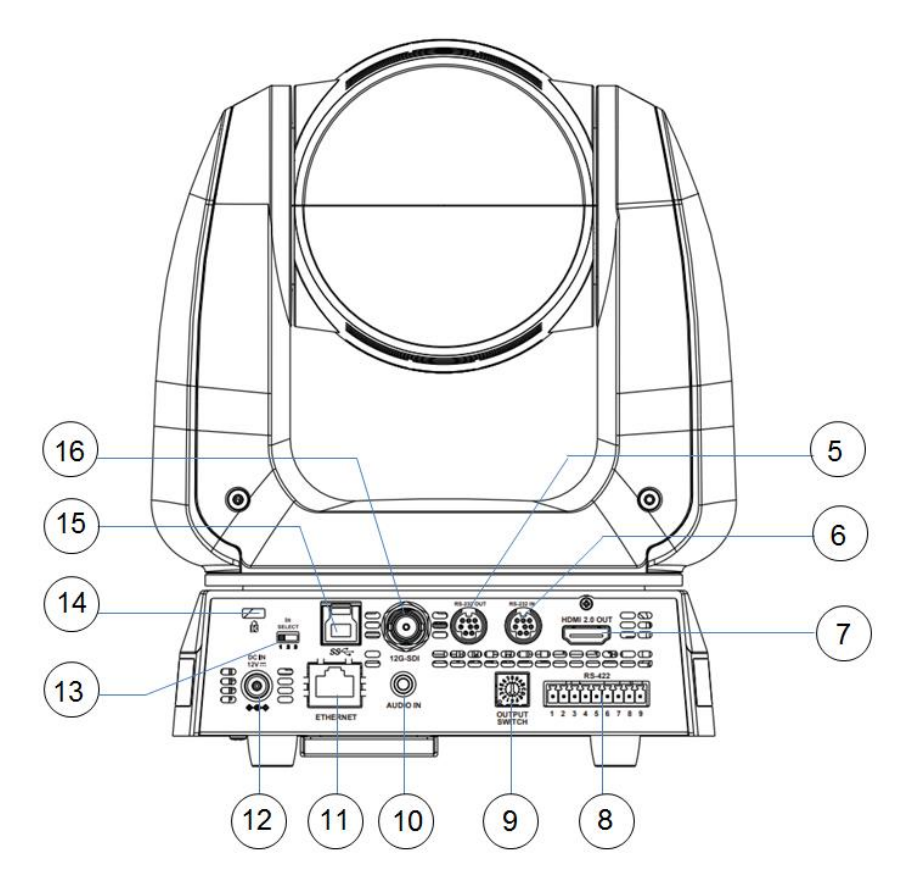

### **<Внимание> На рисунке приведен пример для VC-A71P. VC-A71PN не поддерживает выходы SDI и USB.**

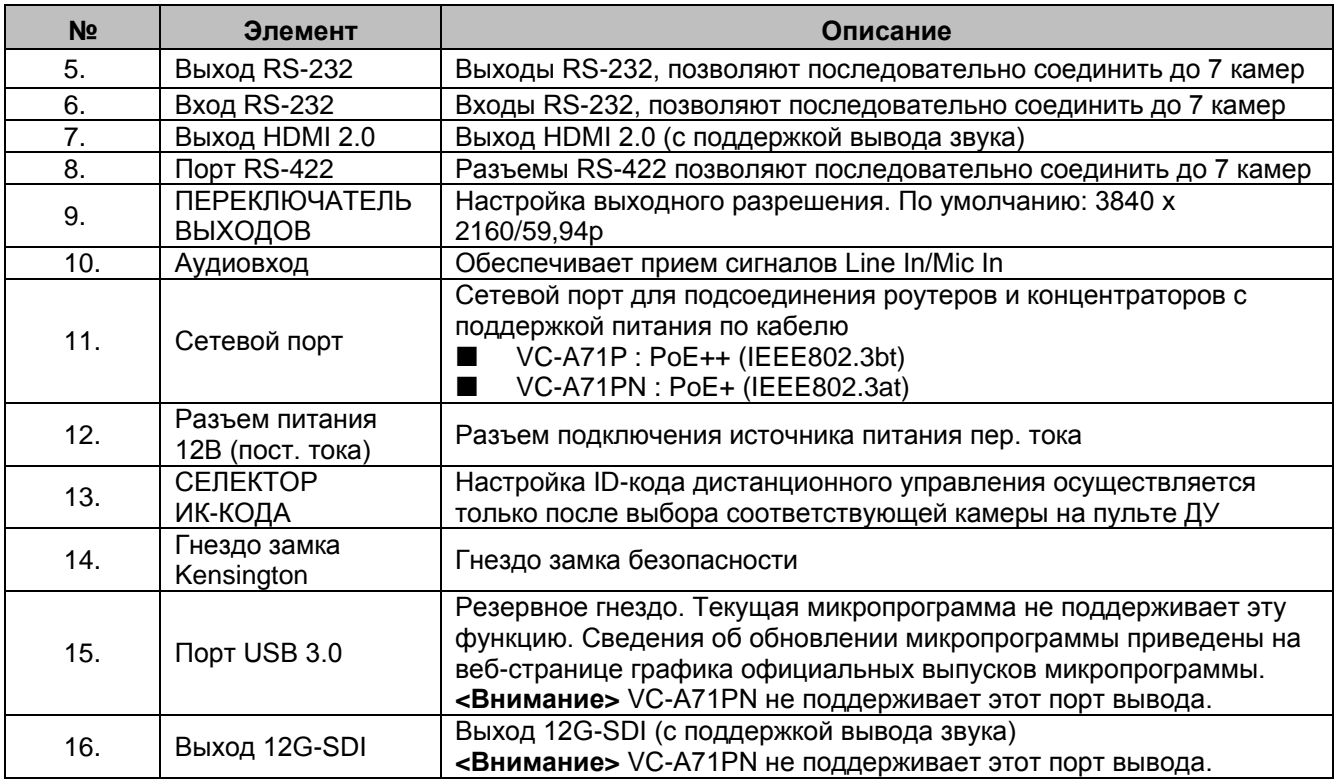

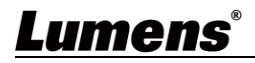

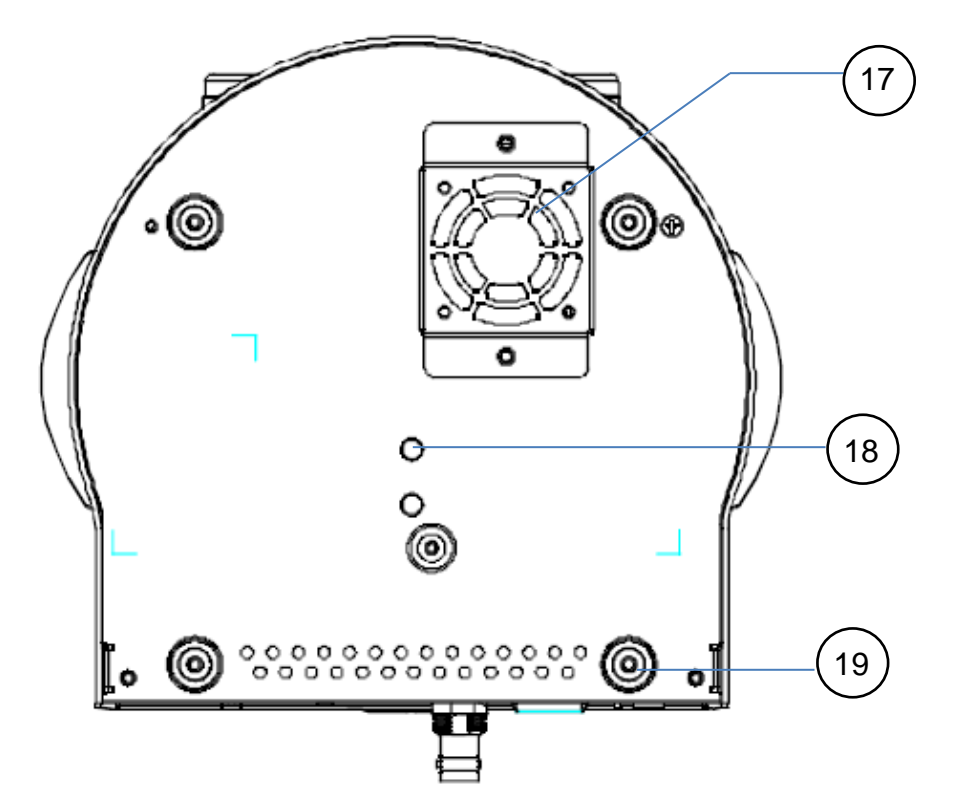

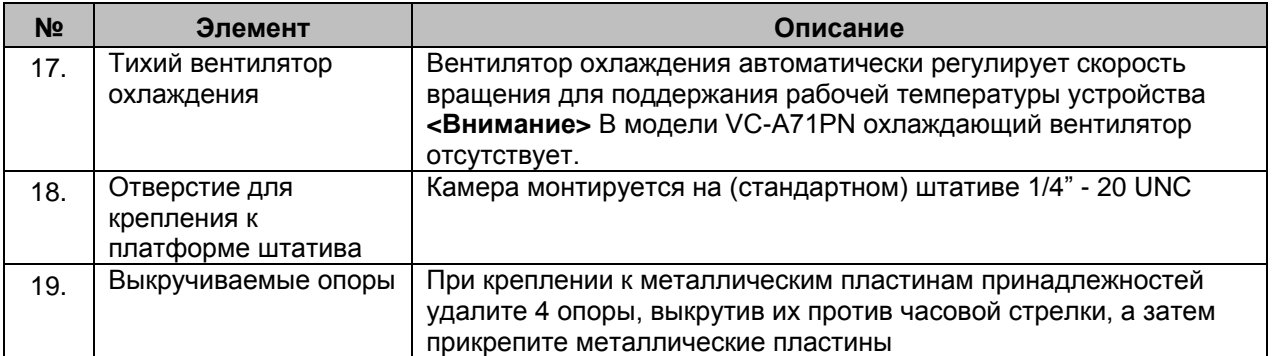

#### <span id="page-8-0"></span>**3.2 Описание индикаторов**

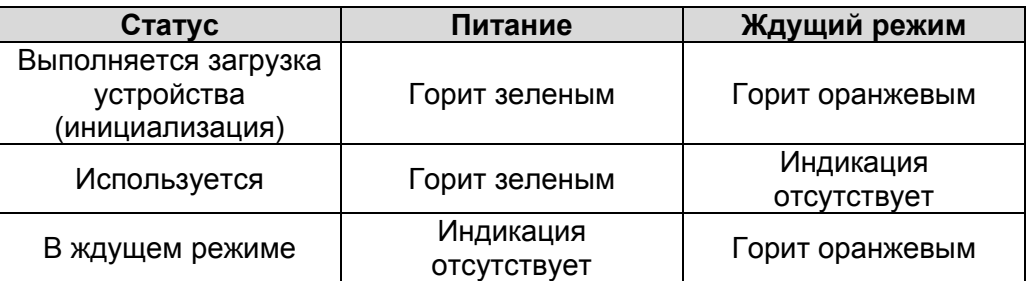

#### <span id="page-8-1"></span>**3.3 Функция индикатора съёмки**

3.3.1 Функция индикатора съёмки может управляться с помощью команд RS-232.

Применяется следующий метод установки:

Режим Tally: 8x 01 7E 01 0A 01 0p FF

p = 0: Выкл.

- p = 4: Горит красным (средняя яркость)
- p = 5: Горит красным (полная яркость)
- p = 6: Горит зеленым (полная яркость)
- p = 7: Горит оранжевым (полная яркость)

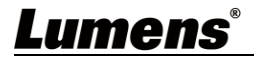

# <span id="page-9-0"></span>**Глава 4 Инструкция по установке**

### <span id="page-9-1"></span>**4.1 Размеры камеры:**

- 4.1.1.1 Камера. Вид спереди и вид сбоку
- Длина x Ширина x Высота: 232 x 188 x 189 мм
- Вес: 3,0 кг (исключая металлическую плату)

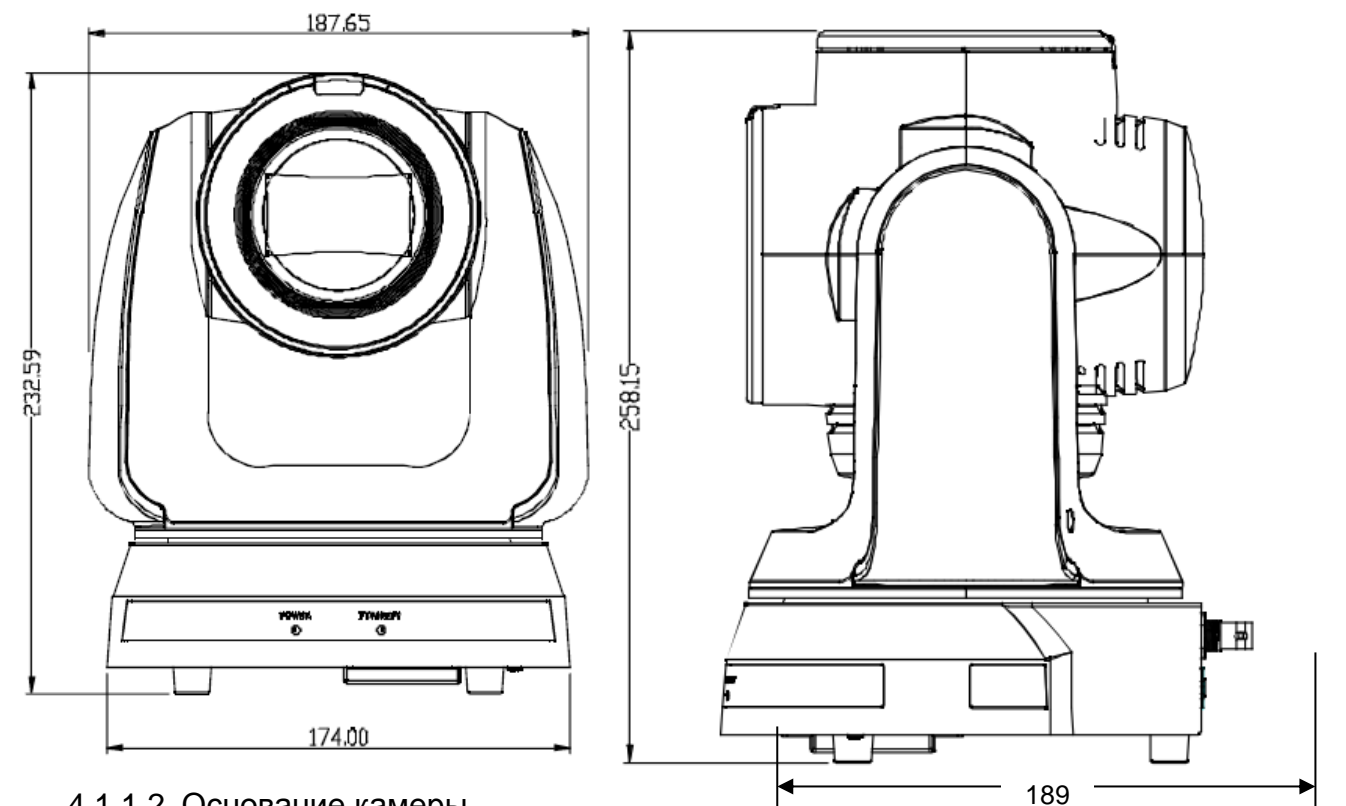

#### 4.1.1.2 Основание камеры

В основании камеры имеются отверстия для крепления к штативу, позволяющие закрепить камеру на платформе штатива, отвечающей стандартной спецификации 1/4" - 20 UNC.

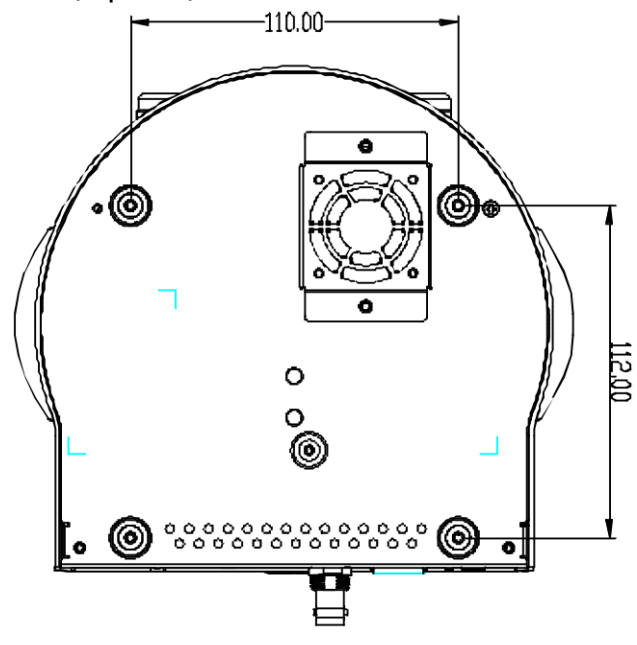

### <span id="page-10-0"></span>**4.2 Подготовка к монтажу**

Монтаж и подсоединение HD-камеры требуют специальных навыков. При самостоятельном выполнении монтажа выполните требуемые действия, необходимые для стабильного и прочного закрепления устройства, уделяя особое внимание собственной безопасности во избежание несчастных случаев.

- 4.2.1 Обеспечьте безопасные условия монтажа. Во избежание несчастных случаев запрещается монтировать устройство на неустойчивом потолке или в месте, где существует опасность падения устройства.
- 4.2.2 Убедитесь, что в коробке присутствуют все принадлежности. Если что-либо отсутствует или повреждено, свяжитесь с поставщиком оборудования.
- 4.2.3 Заранее выберите надлежащее место для монтажа камеры. Определите место монтажа в соответствии со следующими требованиями.
	- 4.1.1.1 Определите положение объекта съемки.
	- 4.1.1.2 Убедитесь, что камера установлена на надлежащем расстоянии от посторонних источников света.

### <span id="page-10-1"></span>**4.3 Инструкция по установке**

- 4.3.1 Я хочу смонтировать камеру на столе
	- 4.3.1.1 Указания по монтажу
		- ◆ Устройство следует монтировать на плоском столе
		- ◆ При работе с устройством не беритесь за головку камеры руками
		- ◆ Не поворачивайте головку камеры руками. Неправильное вращение головки может привести к поломке камеры

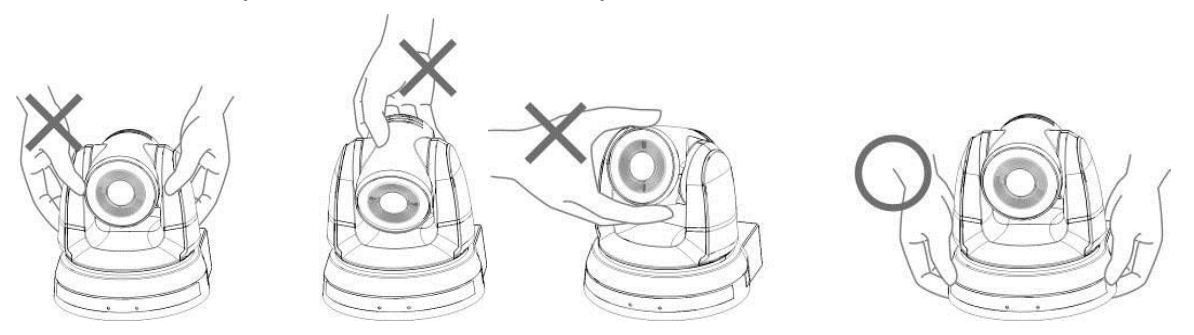

#### 4.3.1.2 Процедура монтажа

1. Установите камеру на плоском столе так, чтобы обеспечить надлежащее вертикальное и горизонтальное положение работающего устройства

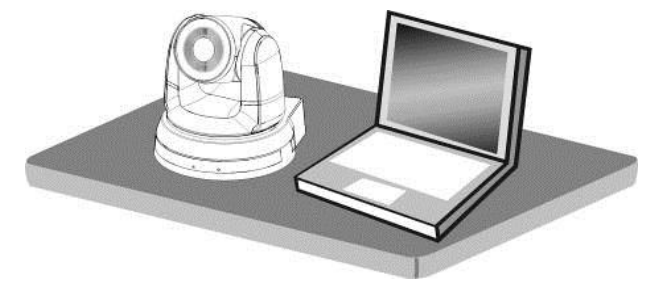

### **4.3.2 Я хочу смонтировать камеру на потолке**

- 4.3.2.1 Подготовьте принадлежности, требуемые для монтажа устройства
	- 1. Принадлежности в комплекте поставки (металлические платы A, B; винты M3: серебристые (8 шт.) и черные (2 шт.))
	- 2. Винты крепления монтажного потолочного кронштейна x 4 шт.

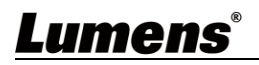

- 3. Дрель, отвертка, лестница
- 4.3.2.2 Схема размеров металлической платы
	- Металлическая плата A сторона устройства

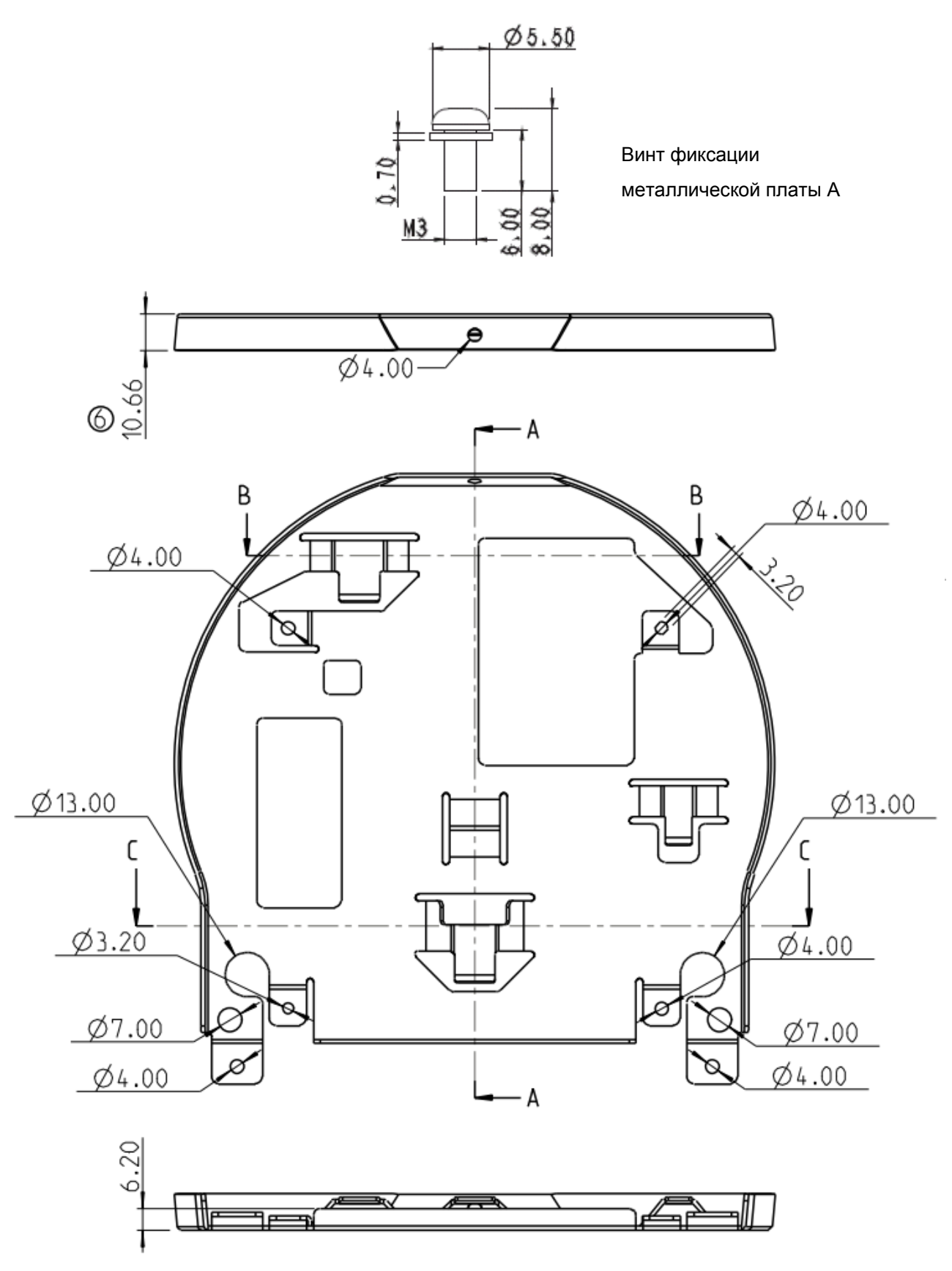

Металлическая плата A - сторона устройства

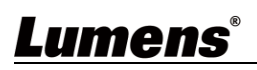

Металлическая плата B - потолочная сторона

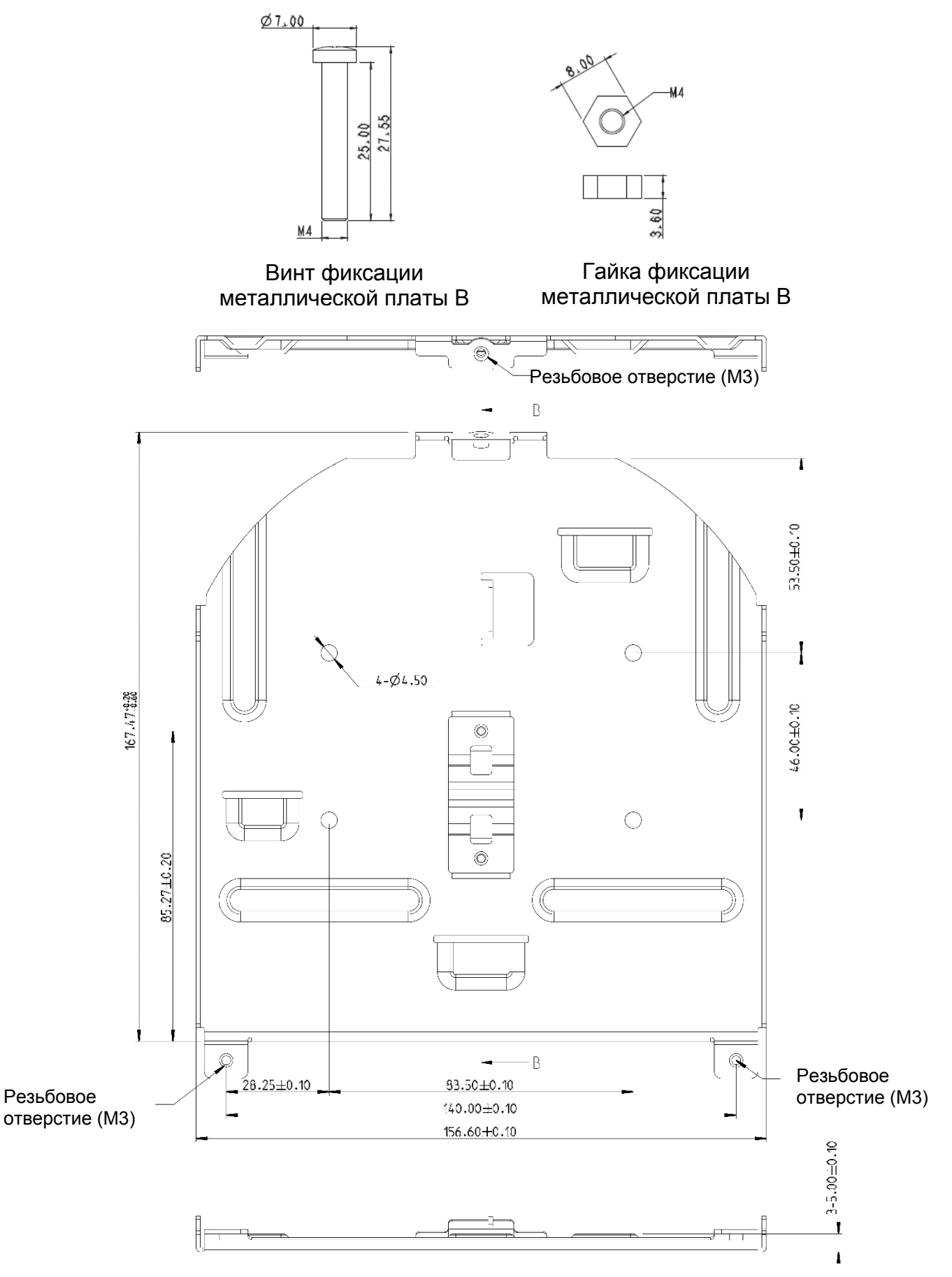

Металлическая плата B - потолочная сторона

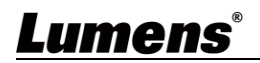

#### 4.3.2.3 Указания по монтажу

- 1. Перед монтажом сориентируйте устройство в направлении объекта съемки
- 2. Рекомендуется устанавливать устройство на расстоянии более 2 метра от снимаемого объекта. Определите оптимальное расстояние в соответствии с увеличением объектива

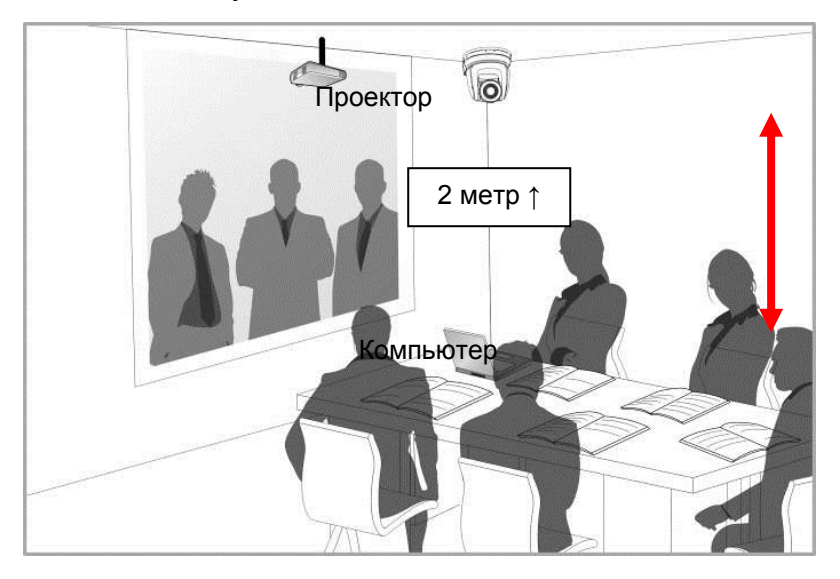

- 3. Устройство (с металлическими платами) весит около 3 кг. Для его потолочного монтажа следует использовать подвесной кронштейн, сертифицированный по стандарту безопасности UL, чтобы не допустить падения устройства.
- 4. Периодически следует проверять надежность закрепления смонтированной камеры.
- 5. Осуществляйте регулярную чистку расположенного снизу охлаждающего вентилятора, чтобы обеспечить надлежащий теплоотвод из устройства.
- 4.3.2.4 Процедура монтажа
	- 1. Выньте 4 опоры из основания камеры, выкрутив их против часовой стрелки. **<Внимание>** Сохраните опоры для их использования в будущем.

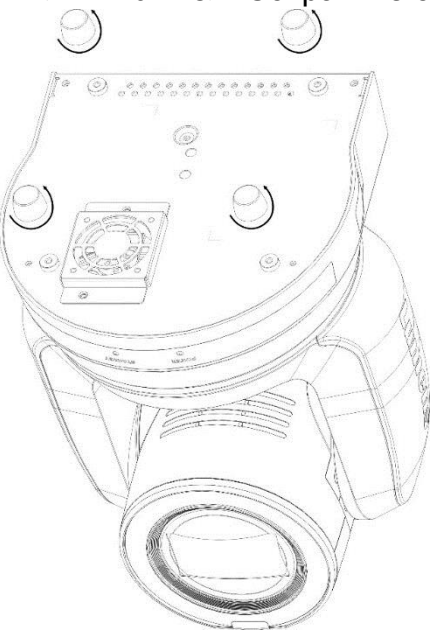

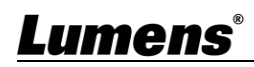

2. Прикрепите металлическую плату A к основанию устройства 4-мя серебристыми винтами M3

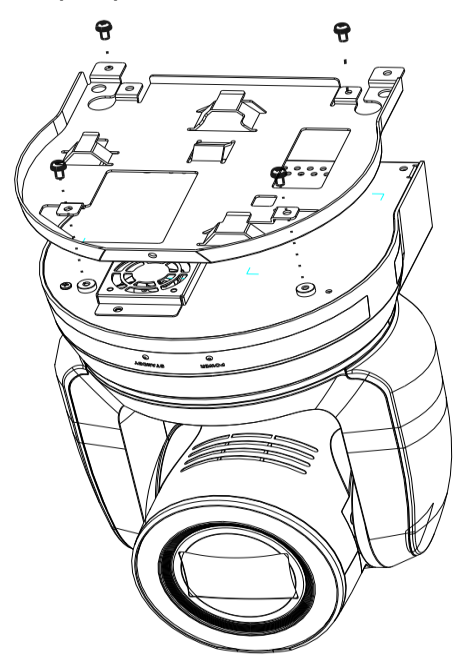

3. Закрепите металлическую плату B на монтажном потолочном кронштейне. **<Осторожно>:**

- (1) Следует использовать подвесной кронштейн, сертифицированный по стандарту безопасности UL
- (2) Должно быть предусмотрено отверстие для подсоединяемых к камере проводов
- 4. Соедините металлические платы A и B
	- (1) Прижмите металлическую плату A к потолку и протолкните вправо, чтобы зафиксировать металлическую плату B
	- (2) Затем закрепите 2-мя серебристыми M3 и 1-м черным винтом M3

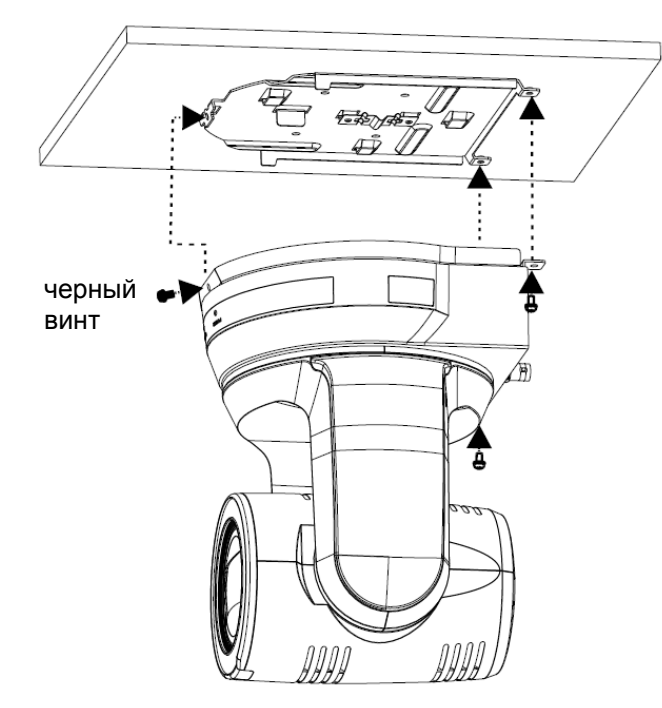

#### 4.3.2.5 Процедура демонтажа

- 1. Отсоедините от камеры соединительные провода
- 2. Снимите камеру вместе с потолочным креплением: освободите 3 винта фиксации металлических плат A и B и протолкните влево, чтобы снять устройство
- 3. Затем выкрутите винты на подвеске и на устройстве

#### <span id="page-15-0"></span>**4.4 Подсоединение устройств**

4.4.1 Подключение через интерфейс RS-232

Через входные/выходные разъемы RS-232 можно подсоединить до 7 камер Lumens.

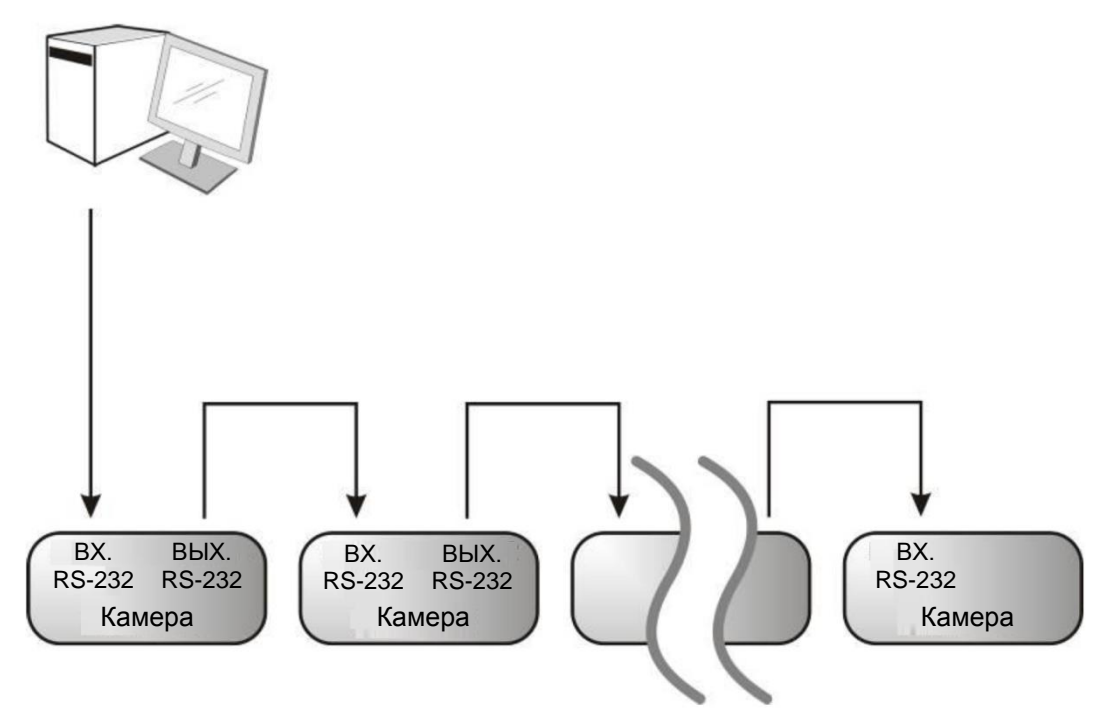

**O** Описание контактов RS-232

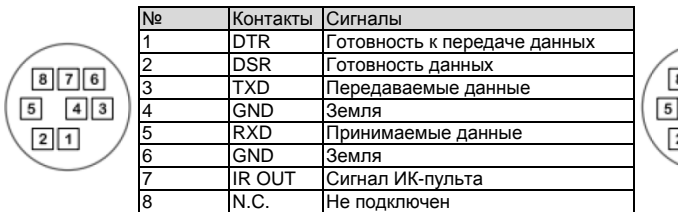

#### ▼**Подключение контактов RS-232** ▼**Подключение контактов RS-232**

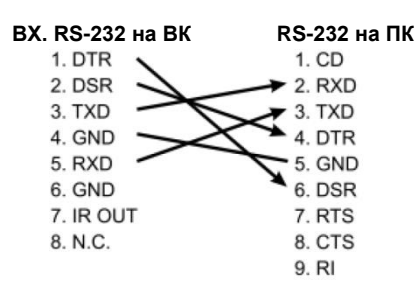

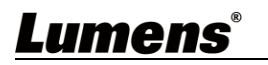

#### ▼**Описание входных контактов RS-232** ▼**Описание выходных контактов RS-232**

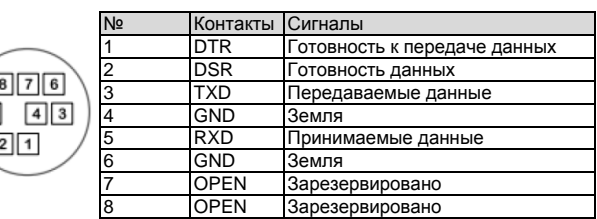

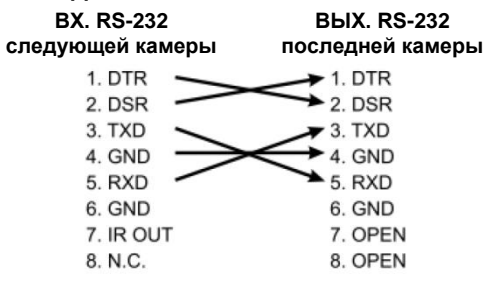

#### 4.4.2 Подключение через интерфейс RS-422

Через разъемы RS-422 можно подсоединить до 7 камер Lumens. **<Осторожно> Когда используется разъем RS-422, использовать разъем RS-232 запрещается.**

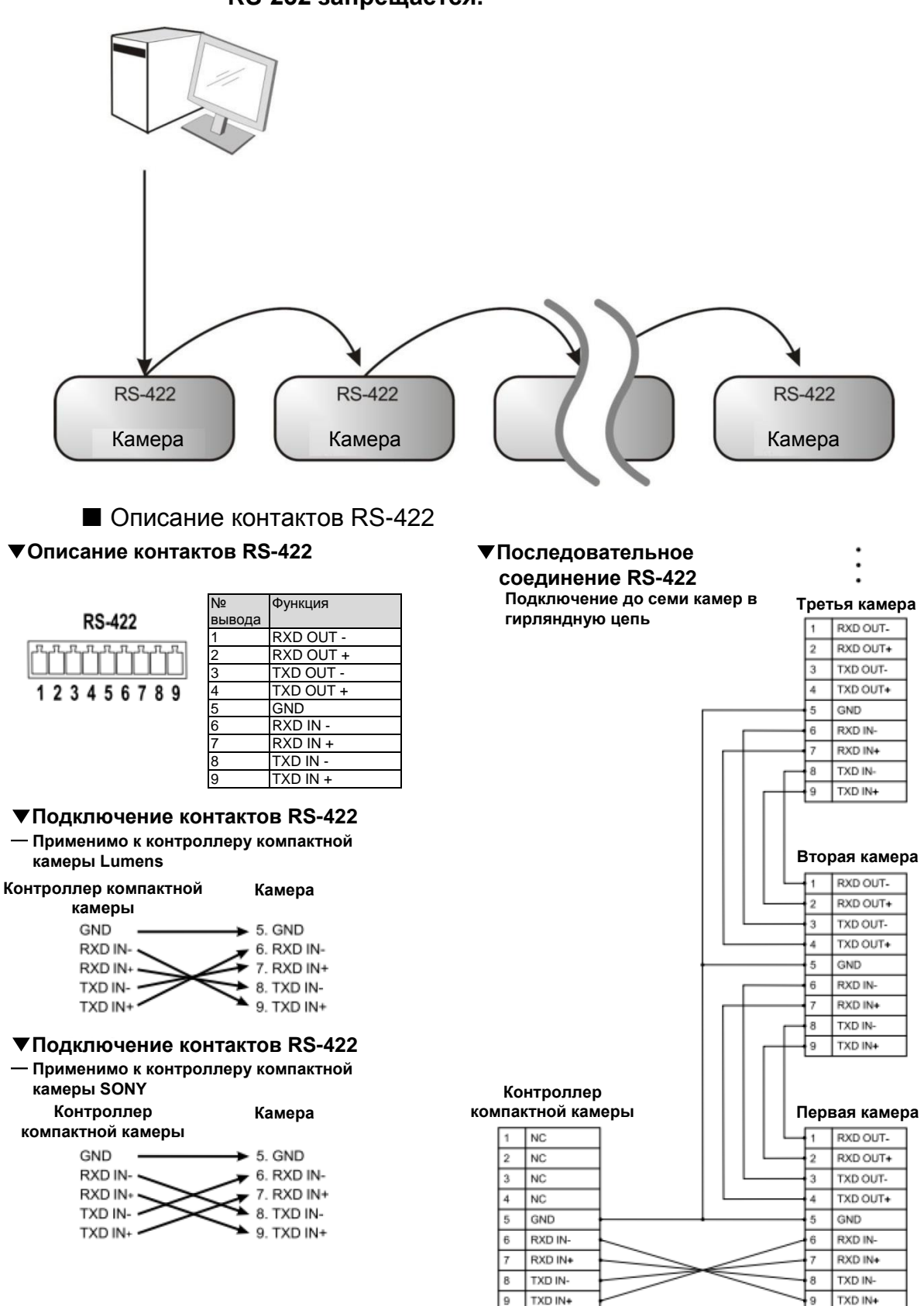

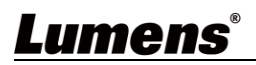

**Подключение контактов RS-422** 

1. Сожмите разъем RS-422 с боков и вытяните его в направлении, показанном стрелкой на рисунке ниже

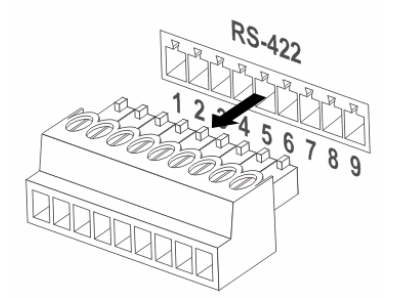

2. Зачистите концы медных проводов (калибра AWG 28 ~ 18), вставьте провода в соответствующие гнезда соединителя, и затяните зажимные винты отверткой с плоским жалом

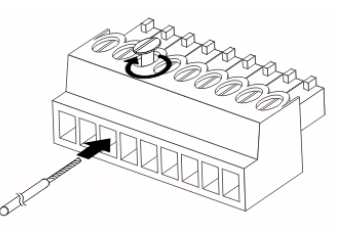

3. Снова вставьте разъем RS-422 c подсоединенными проводами в корпус камеры. Теперь подключение выполнено

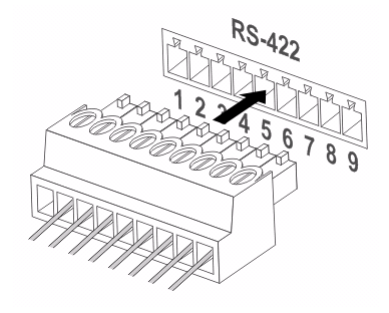

# <span id="page-18-0"></span>**Глава 5 Пульт Управления и Меню Настроек**

### <span id="page-18-1"></span>**5.1 Функции пульта**

**<Внимание>** Ниже кнопки функций перечислены в алфавитном порядке.

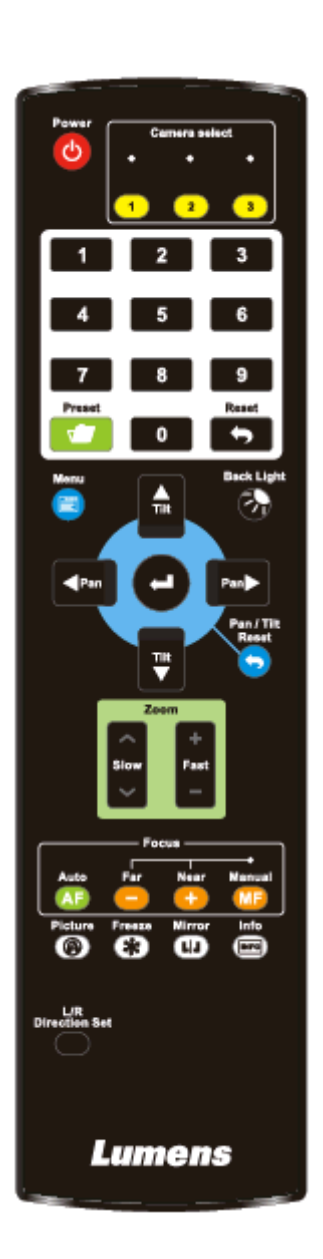

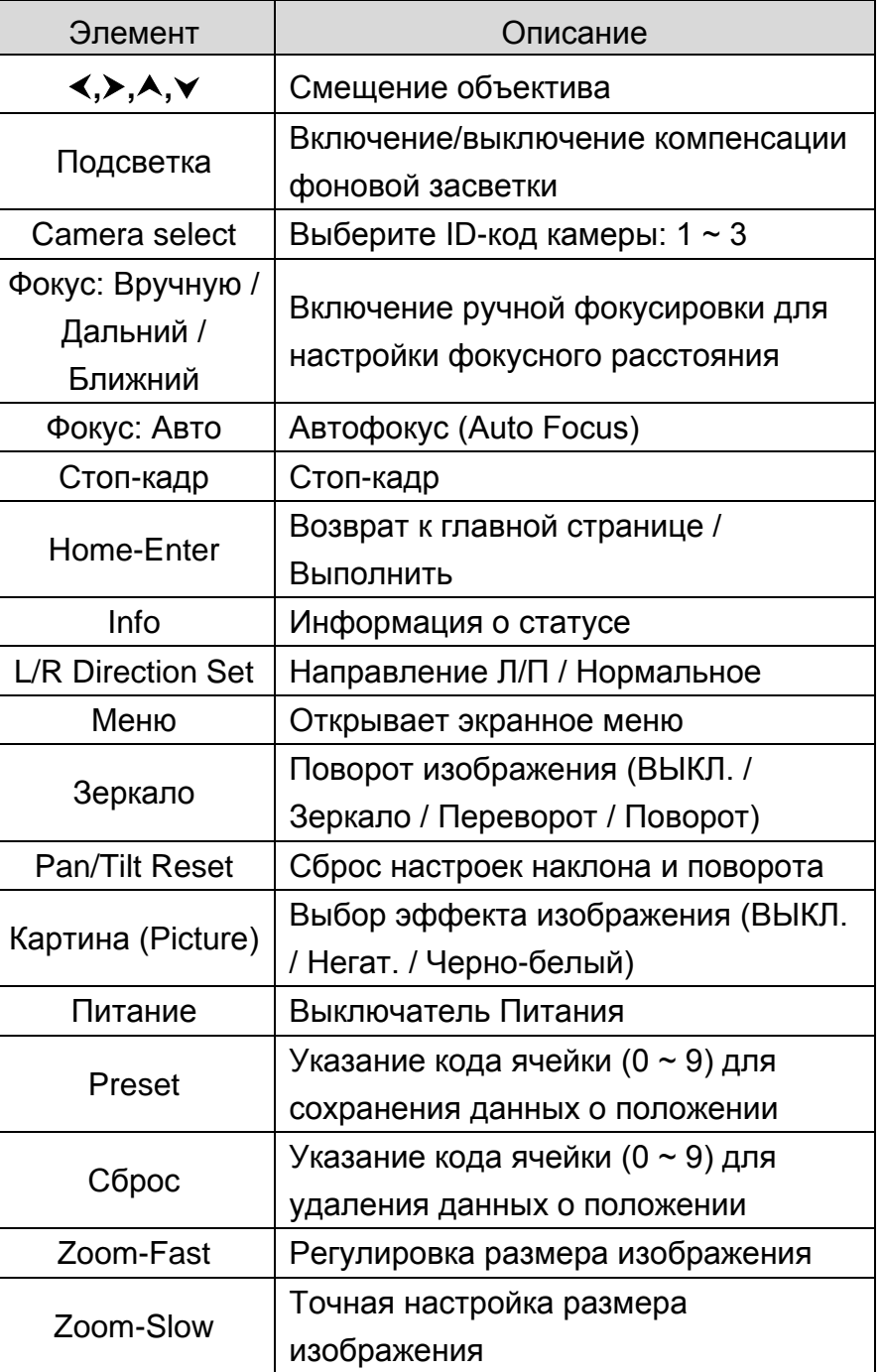

### <span id="page-19-0"></span>**5.2 Меню настроек**

**<Внимание>** Кнопка **[Menu]** на **пульте** открывает меню настроек. В следующей таблице значения, используемые по умолчанию, выделены **жирным шрифтом**.

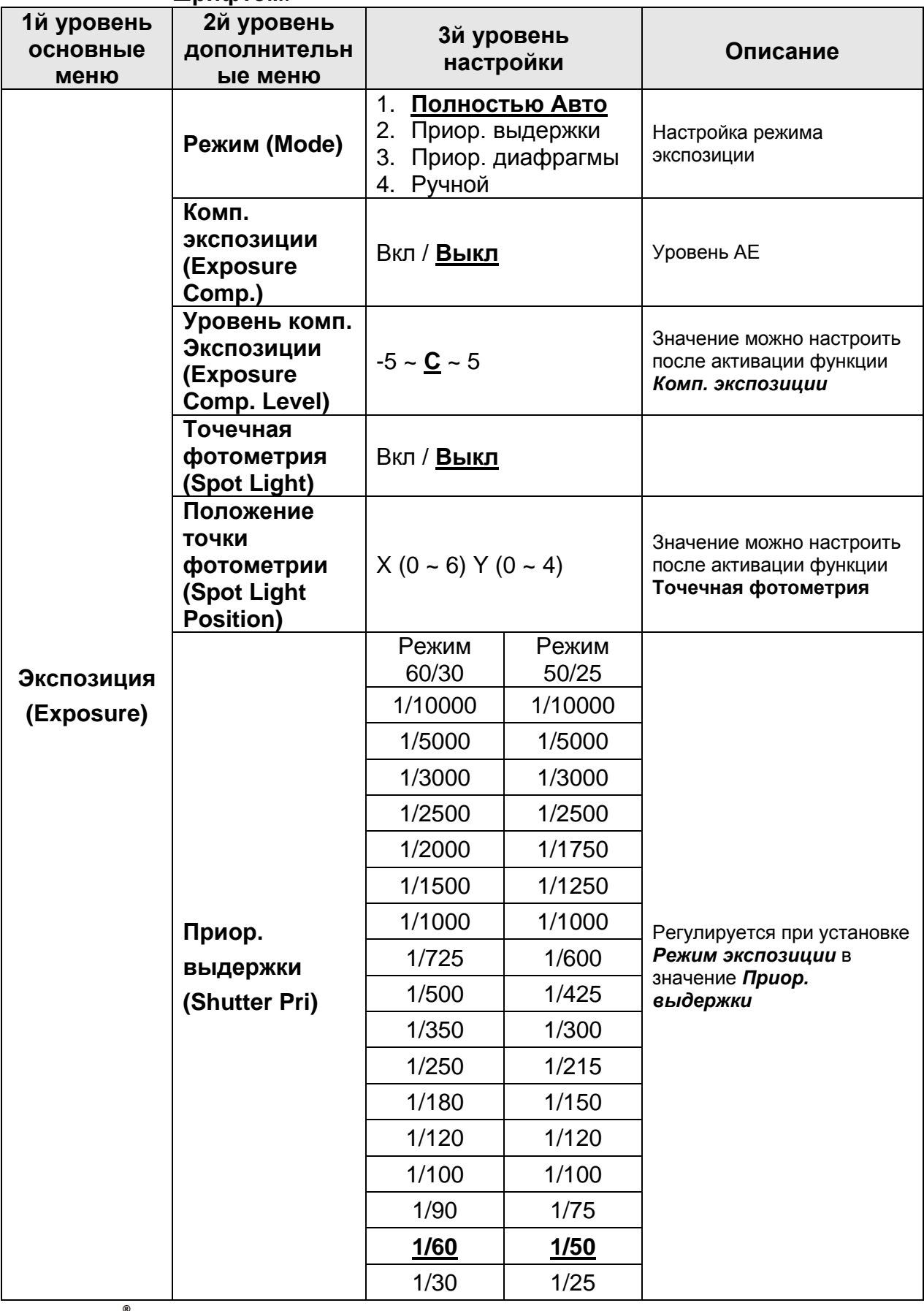

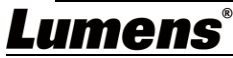

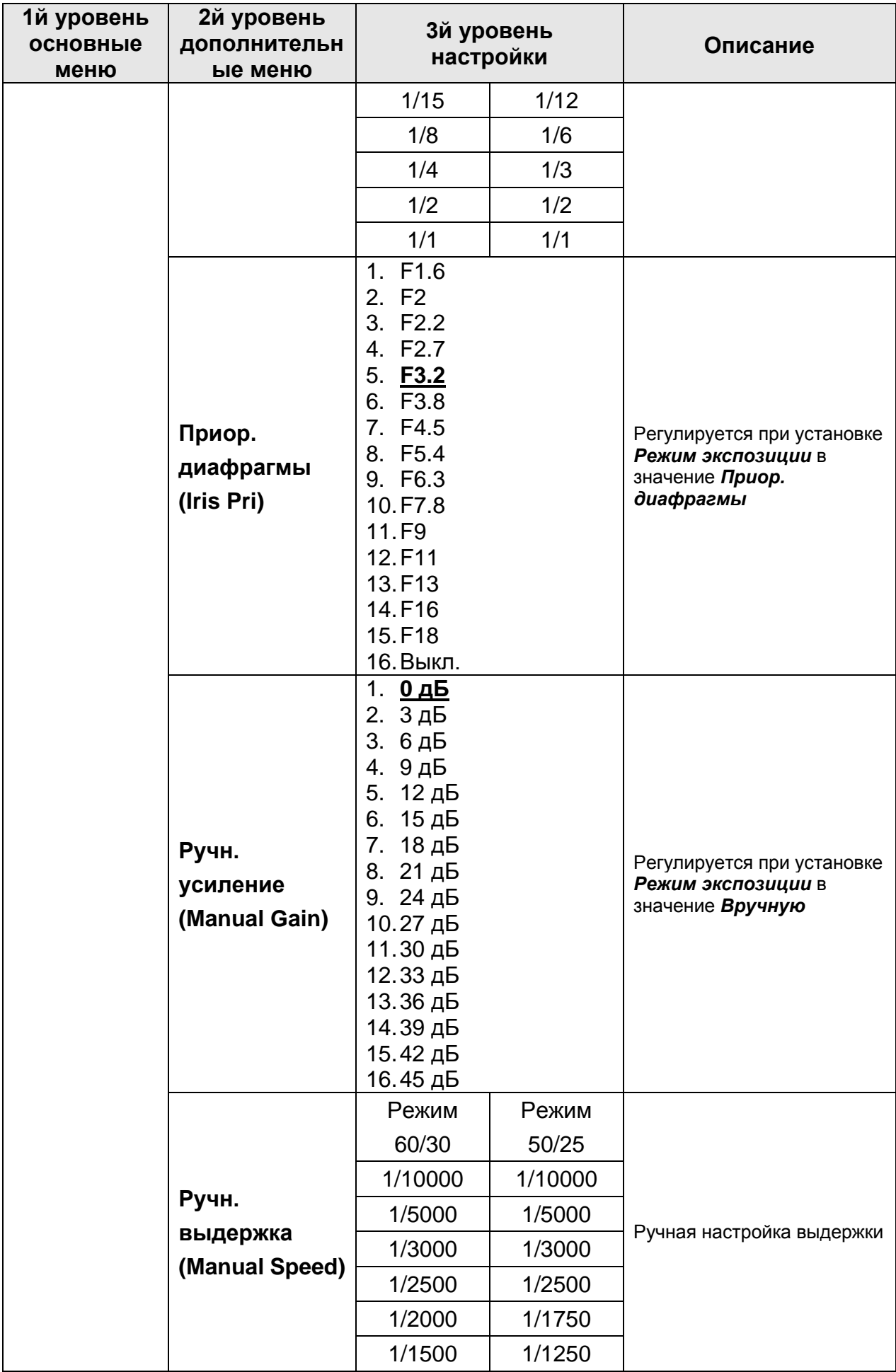

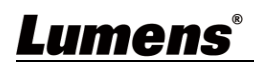

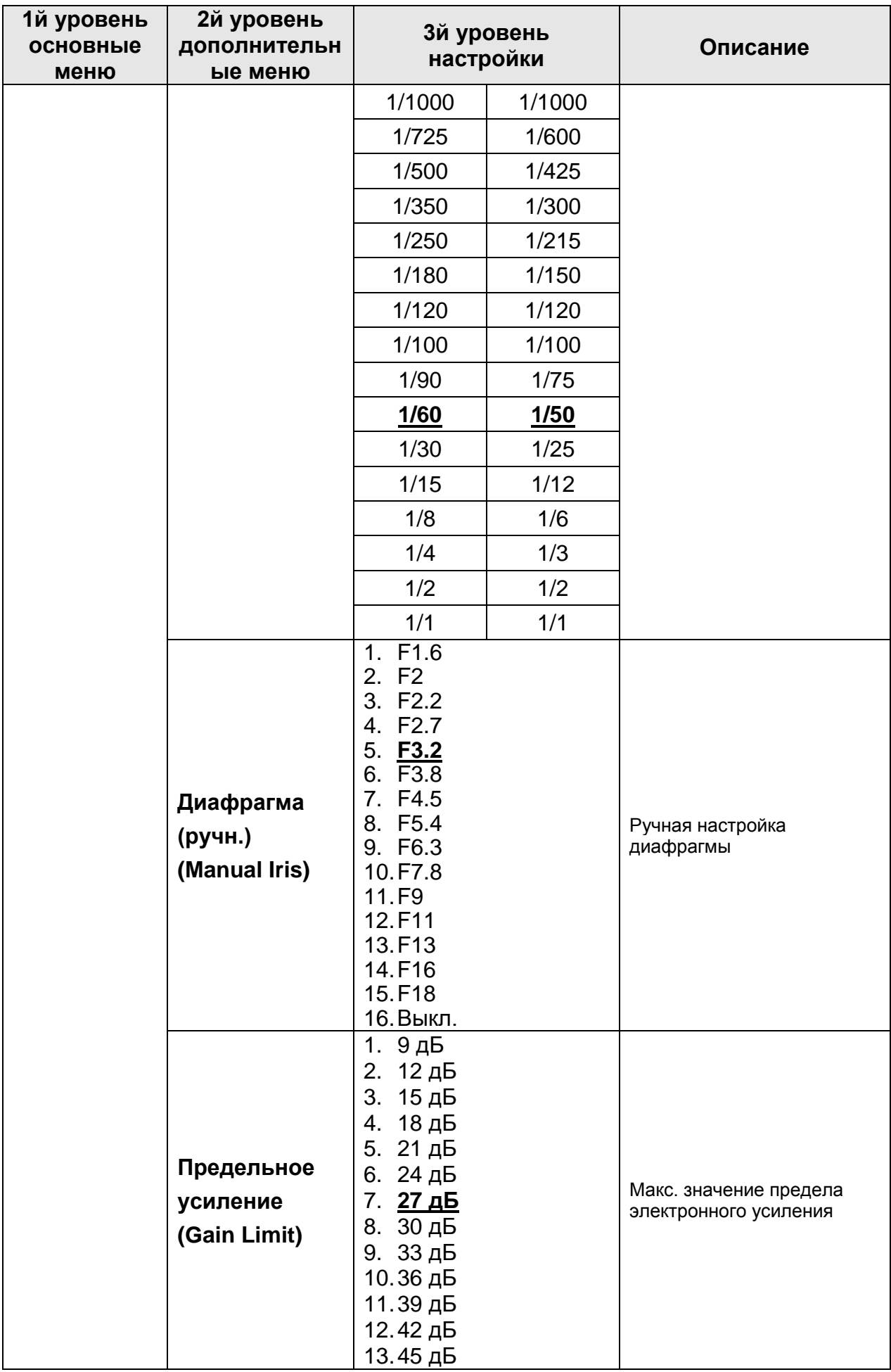

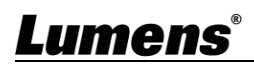

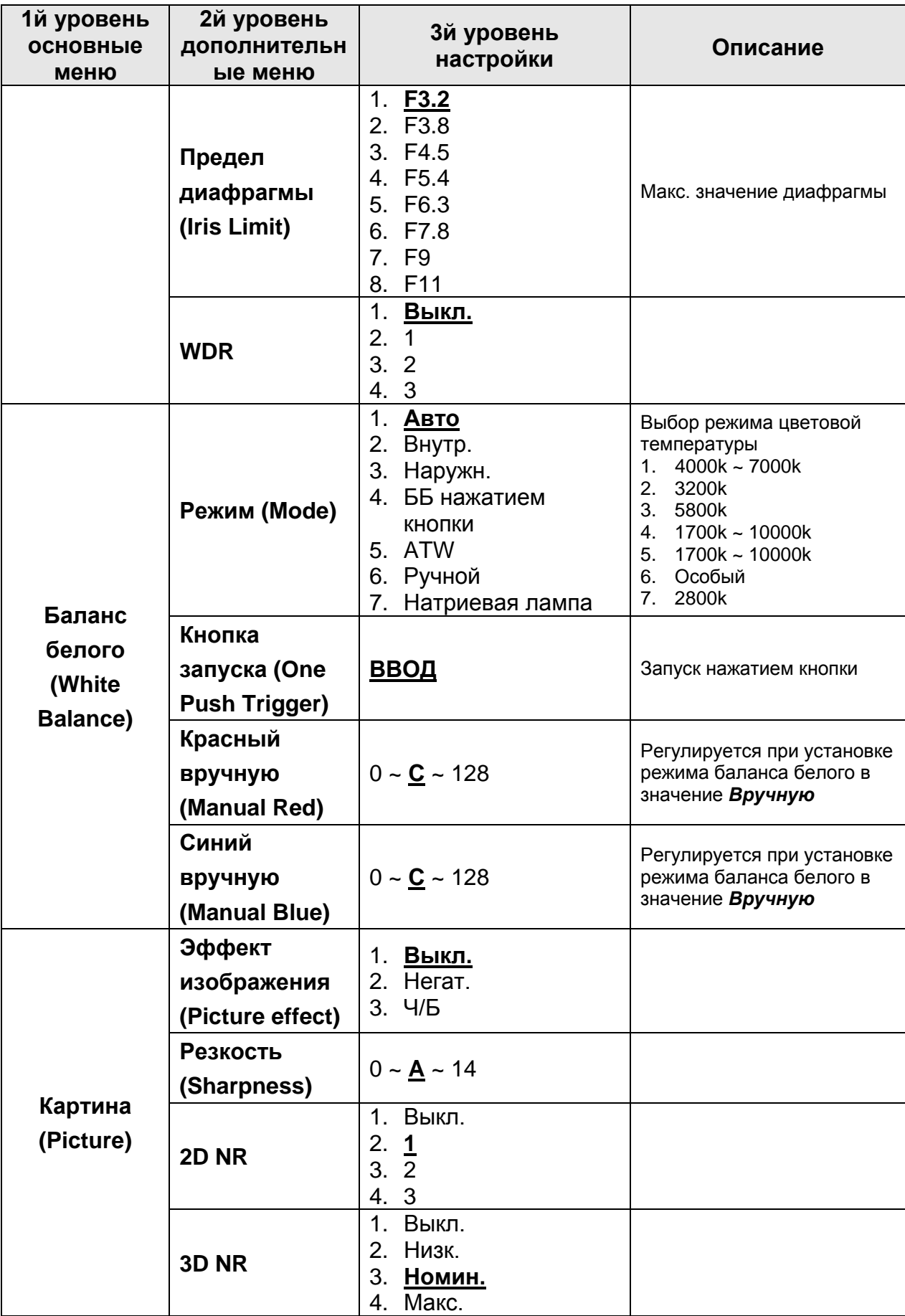

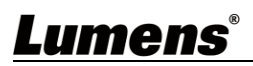

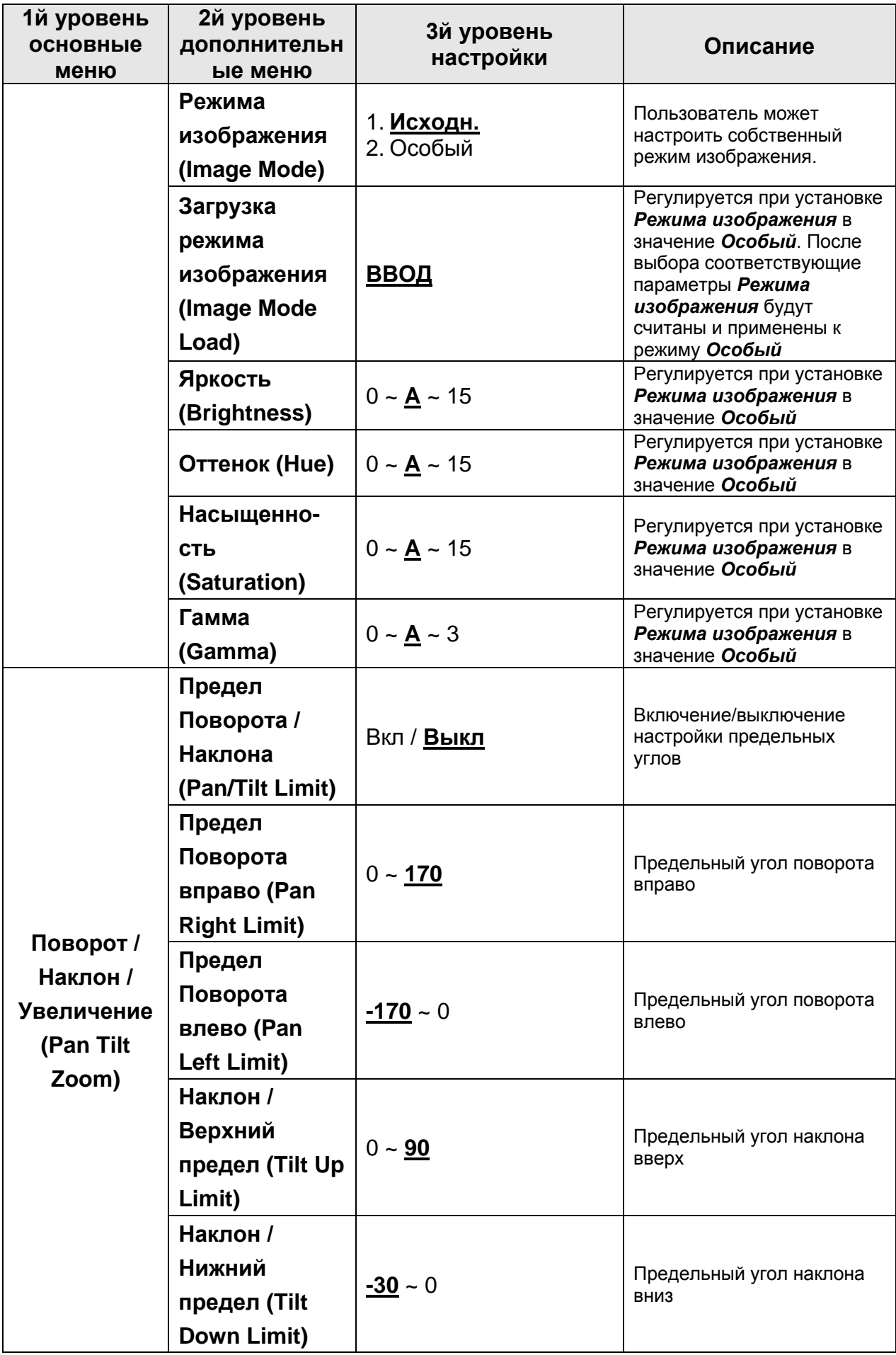

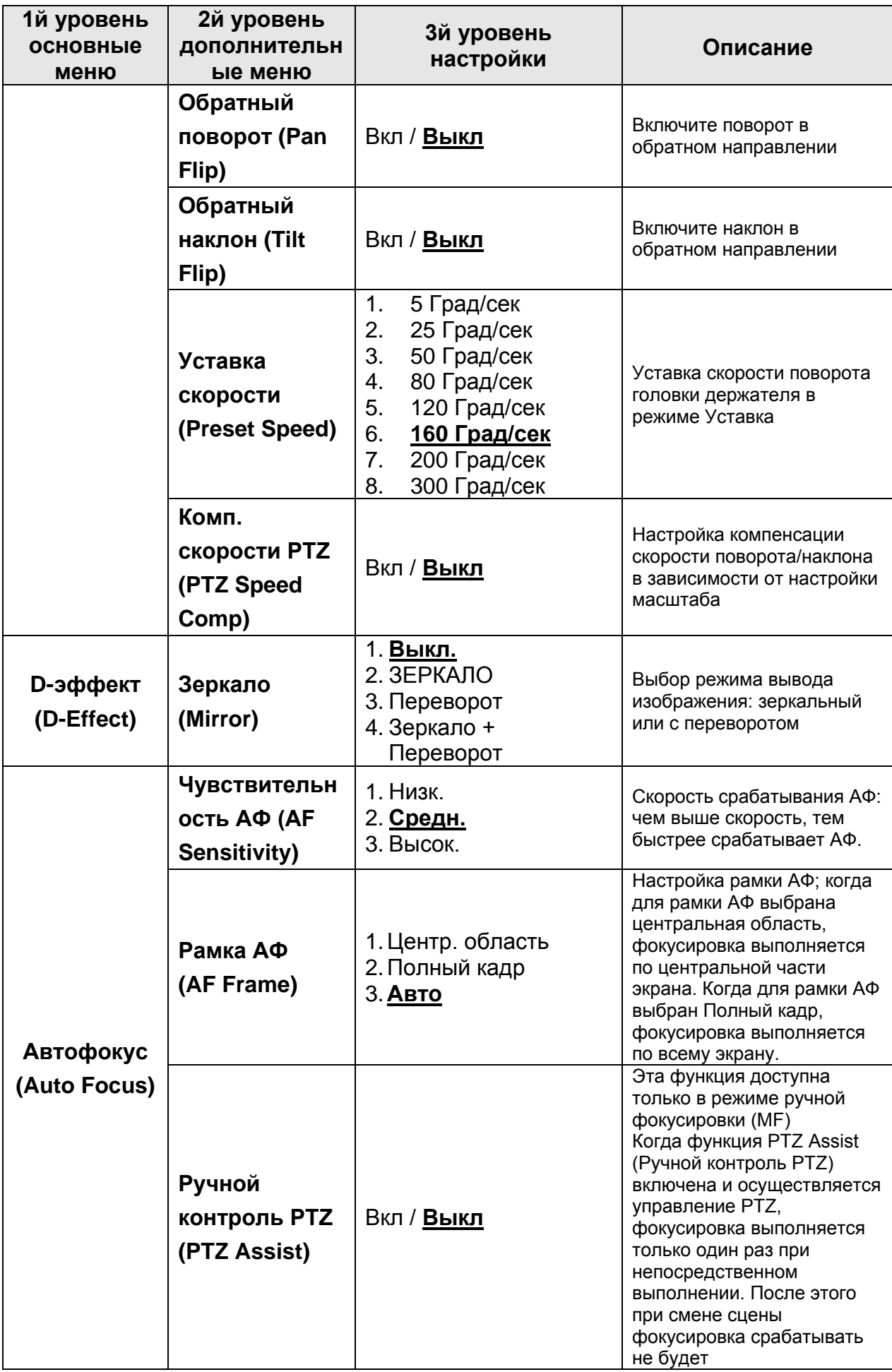

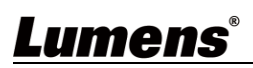

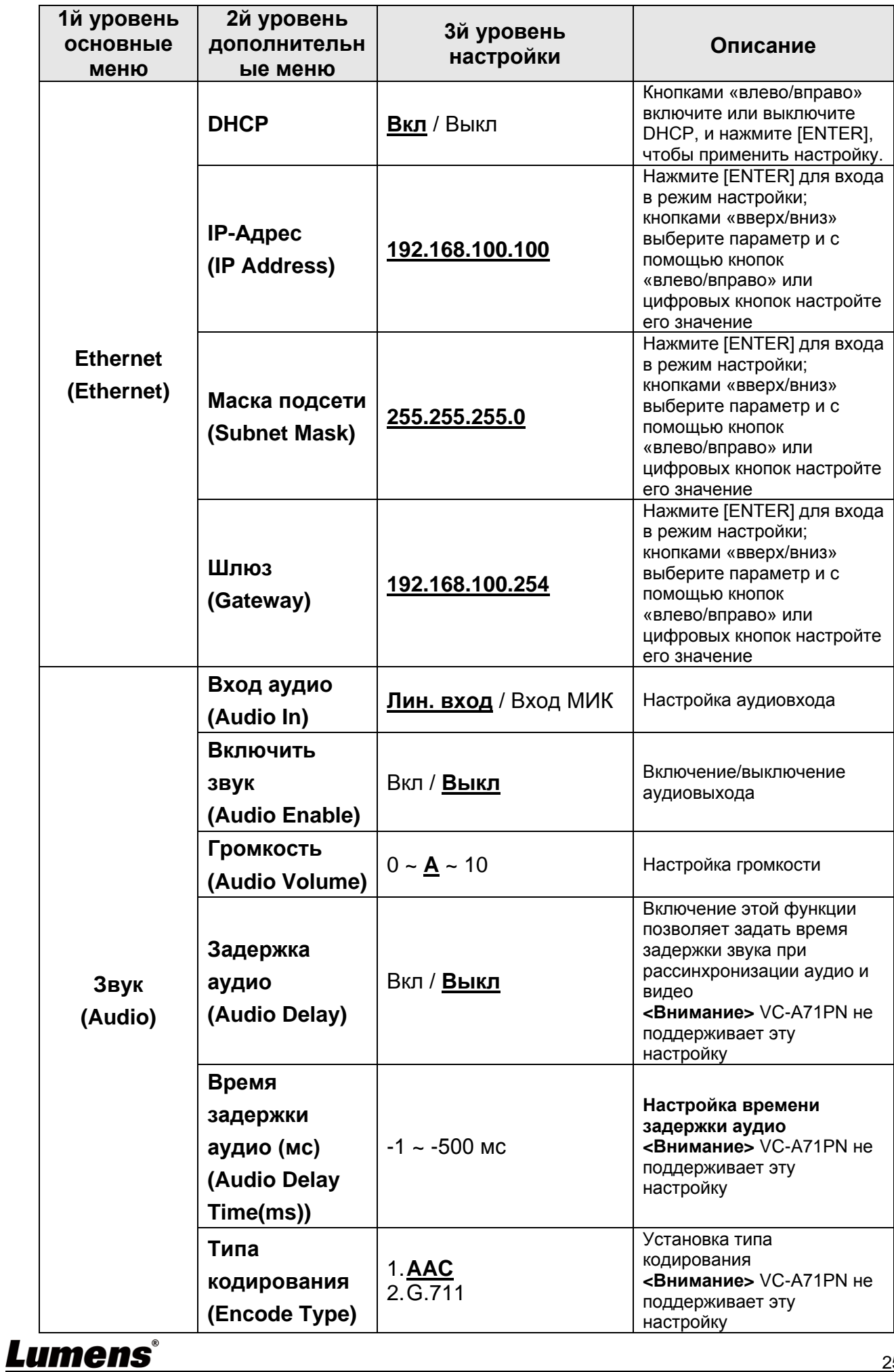

25

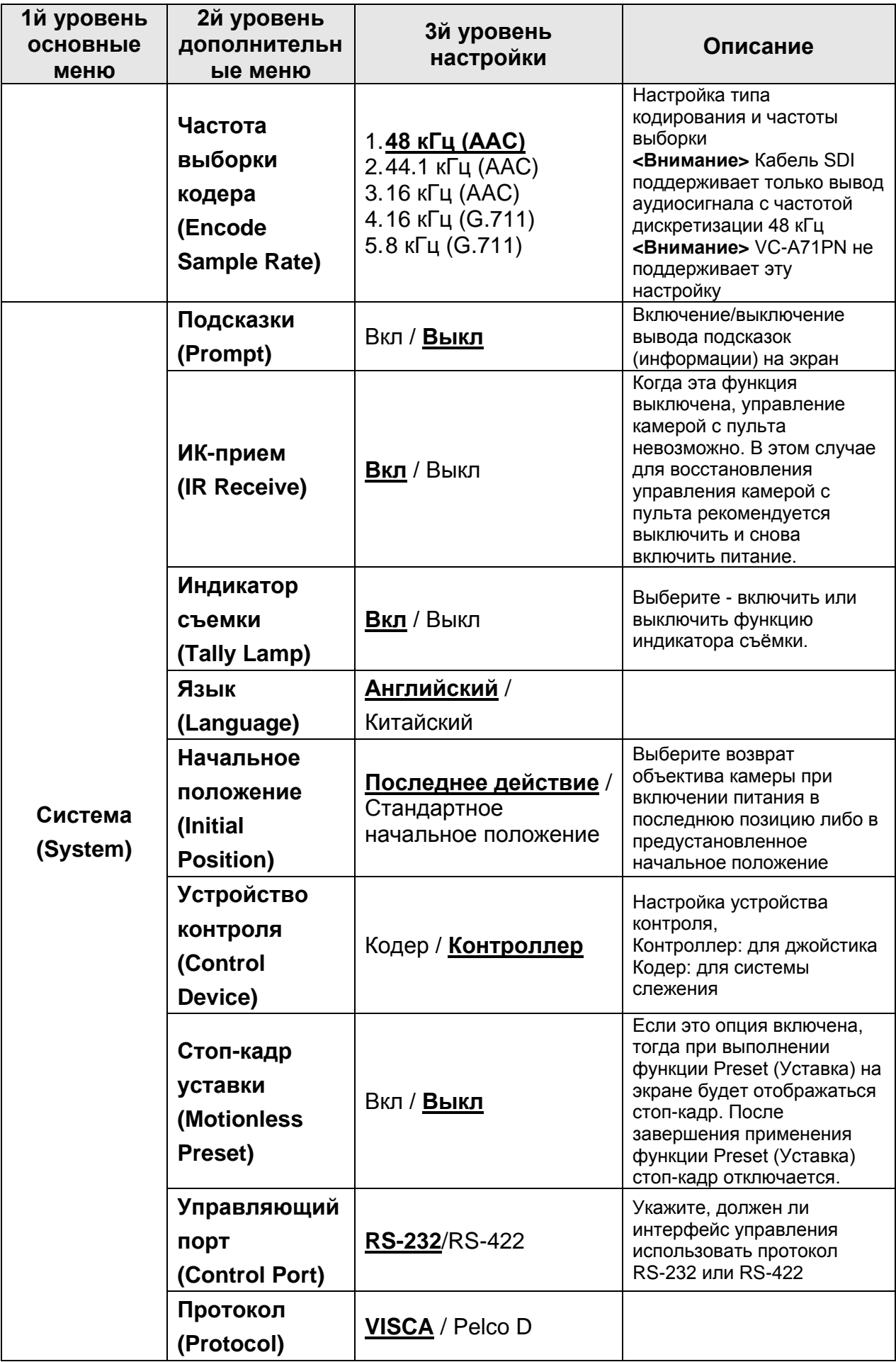

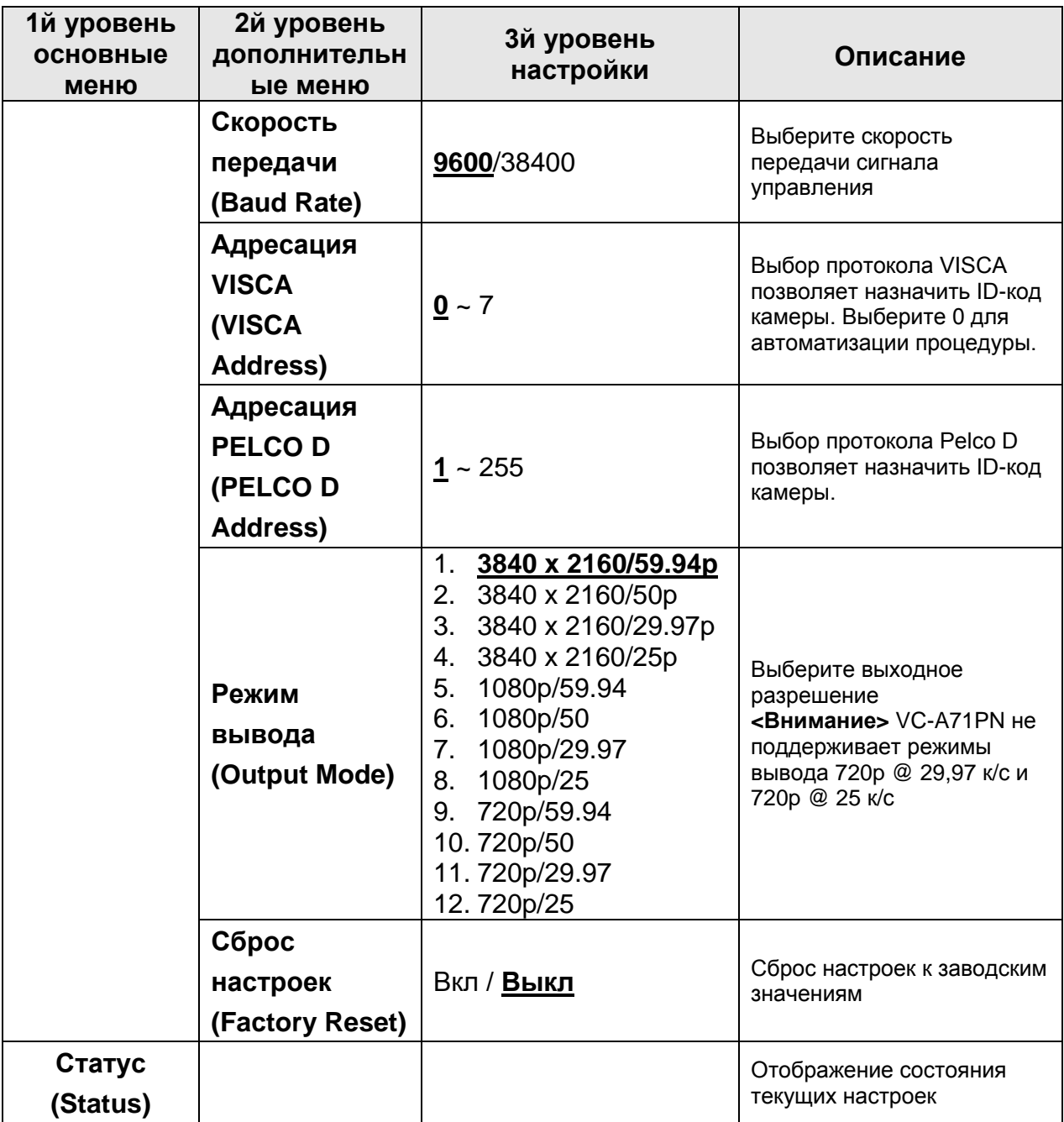

# <span id="page-28-0"></span>**Глава 6 Описание сетевых настроек**

#### <span id="page-28-1"></span>**6.1 Подключение камеры к сети**

#### **6.1.1 Подключение к Интернету**

Ниже представлены два основных метода подключения

1. Подключение через коммутатор или роутер

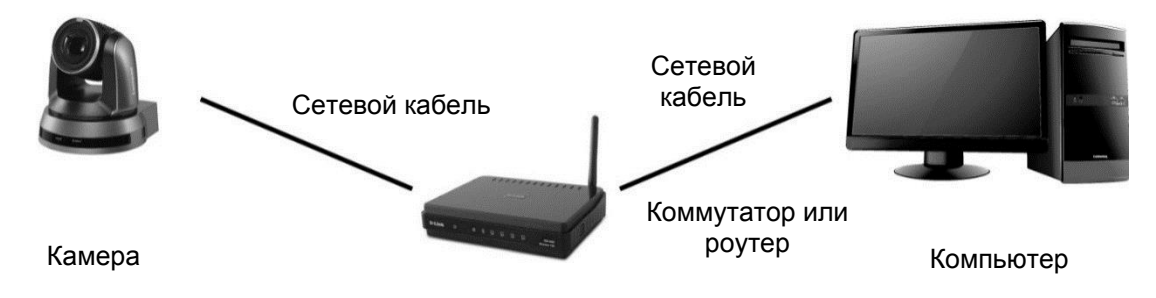

2. Для прямого подключения через сетевой кабель следует настроить IP-адрес компьютера так, чтобы он находился в том же сегменте сети, что и IP-адрес камеры

Напр.: По умолчанию IP-адрес камеры: 192.168.100.100. Чтобы компьютер правильно подключался к камере, задайте IP-адрес компьютера, относящийся к тому же домену сети, что и IP-адрес камеры, например: 192.168.100.101

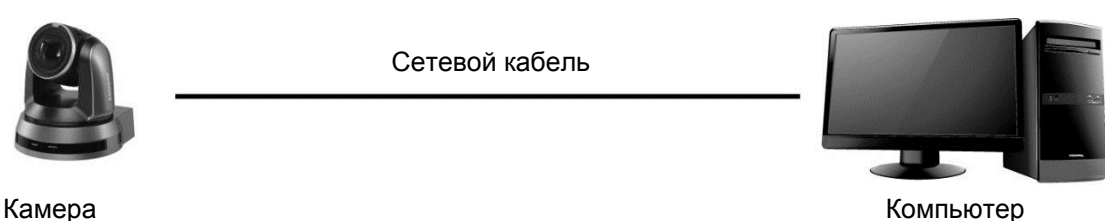

#### Изменение сетевых параметров

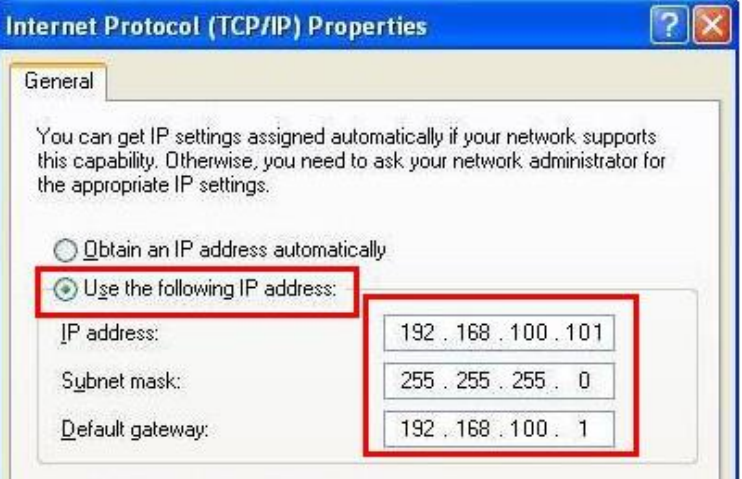

#### **6.1.2 Просмотр изображений в браузере**

- Откройте веб-браузер и в поле IP-адреса введите URL-адрес камеры Напр.: http://192.168.100.100 (IP-адрес по умолчанию)
- Введите имя и пароль администратора \*При первом входе в систему рекомендуется изменить пароль по умолчанию (см. раздел 6.2.3 Управление и настройка учётных записей)

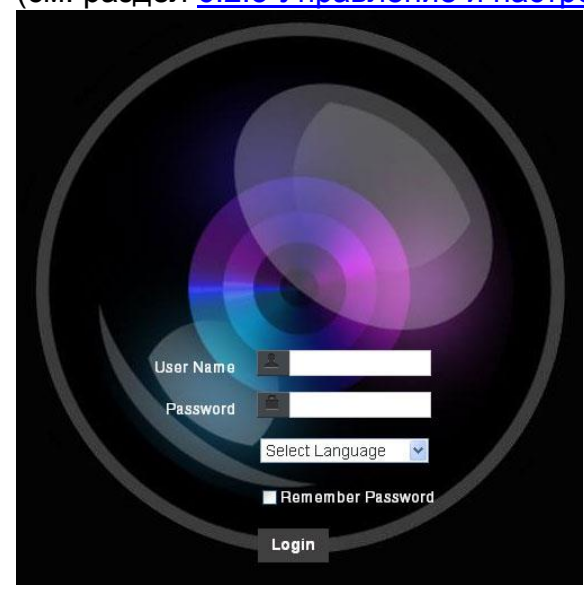

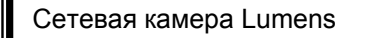

- Аккаунт: admin
- Пароль: 9999

#### **6.1.3 Просмотр изображений в программе Lumens VMS**

**<Внимание> Программа Lumens VMS предназначена только для VC-A71P и не может работать с VC-A71PN**

- Откройте программу *LUMENS VMS* (загрузите с официального вебсайта Lumens)
- **Выполните поиск камеры: Чтобы найти**  $\Omega$  **камеру VC-A71P, нажмите кнопку** [автопоиск устройства]
- Выберите камеру в списке, подключитесь к сети и приступайте к ее использованию

**<Осторожно> При использовании автопоиска камера и компьютер должны находиться в одном домене сети, например: 192.168.4.X**

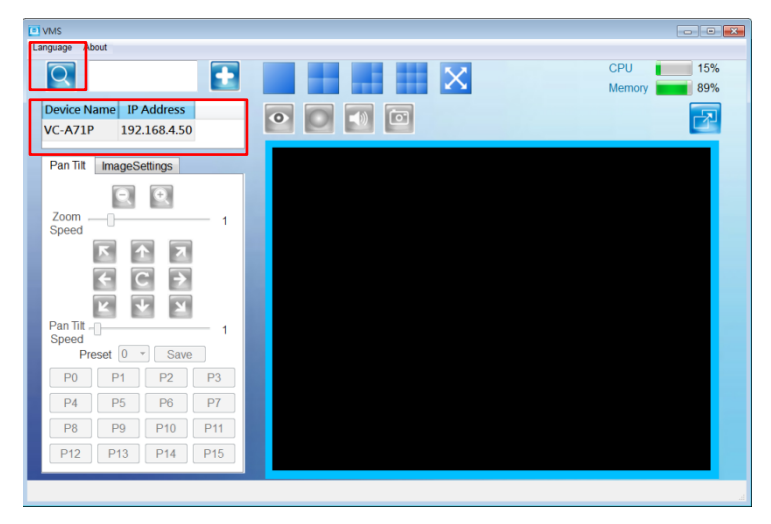

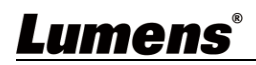

#### **6.1.4 Просмотр изображений в программе RTSP Player <Внимание> Это применимо только к VC-A71P. Камера VC-A71PN не поддерживает трансляции по RTSP**

Кроме браузера и программы VMS, для подключения камеры можно использовать и другие бесплатные программы с поддержкой RTSP, например: VLC, Quick Time или PotPlayer

Форматы адресов соединения RTSP следующие:

- Основной поток RTSP (4K@H.265) => rtsp://camera IP:8554/hevc
- Субпоток 1 RTSP (1080P@H.264) => rtsp://camera IP:8557/h264
- Субпоток 2 RTSP (720P@H.264) => rtsp://camera IP:8556/h264

Пример: Откройте программу VLC, нажмите **[Open Network Stream] (Открыть сетевую** 

**трансляцию)** и введите URL-адрес: rtsp://192.168.4.48:8554/hevc

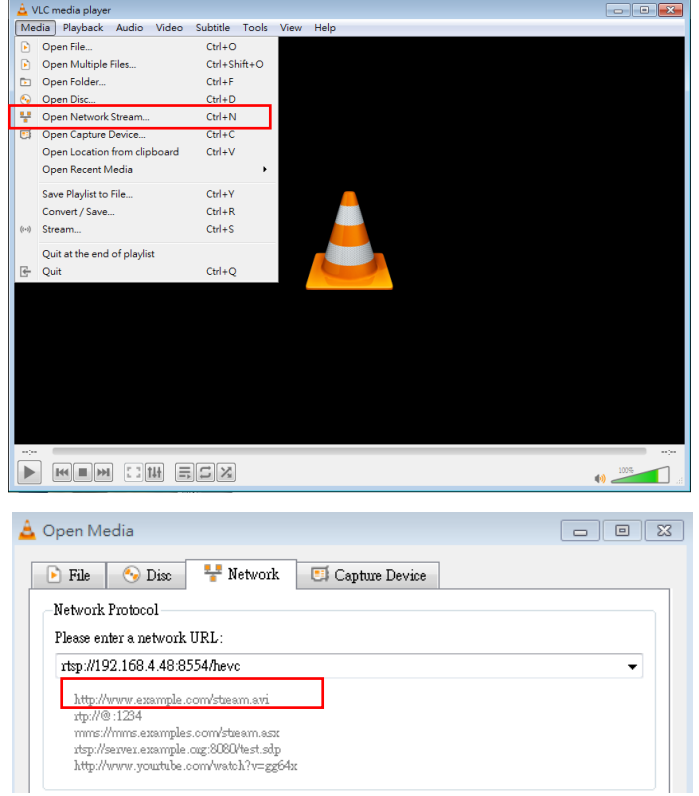

#### **6.1.5 Просмотр изображений в программе NDI Studio Monitor**

**<Внимание> Это применимо только к VC-A71PN. VC-A71P не поддерживает протокол NDI** Для получения инструкций и сведений об использовании продуктов NewTek посетите вебсайт: [https://www.newtek.com/.](https://www.newtek.com/)

Для загрузки программы NDI 4 Tool нажмите ссылку:

<http://new.tk/NDIHX-Driver-Win>

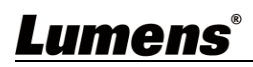

### <span id="page-31-0"></span>**6.2 Описание функций веб-интерфейса**

### **6.2.1 Экран входа в систему**

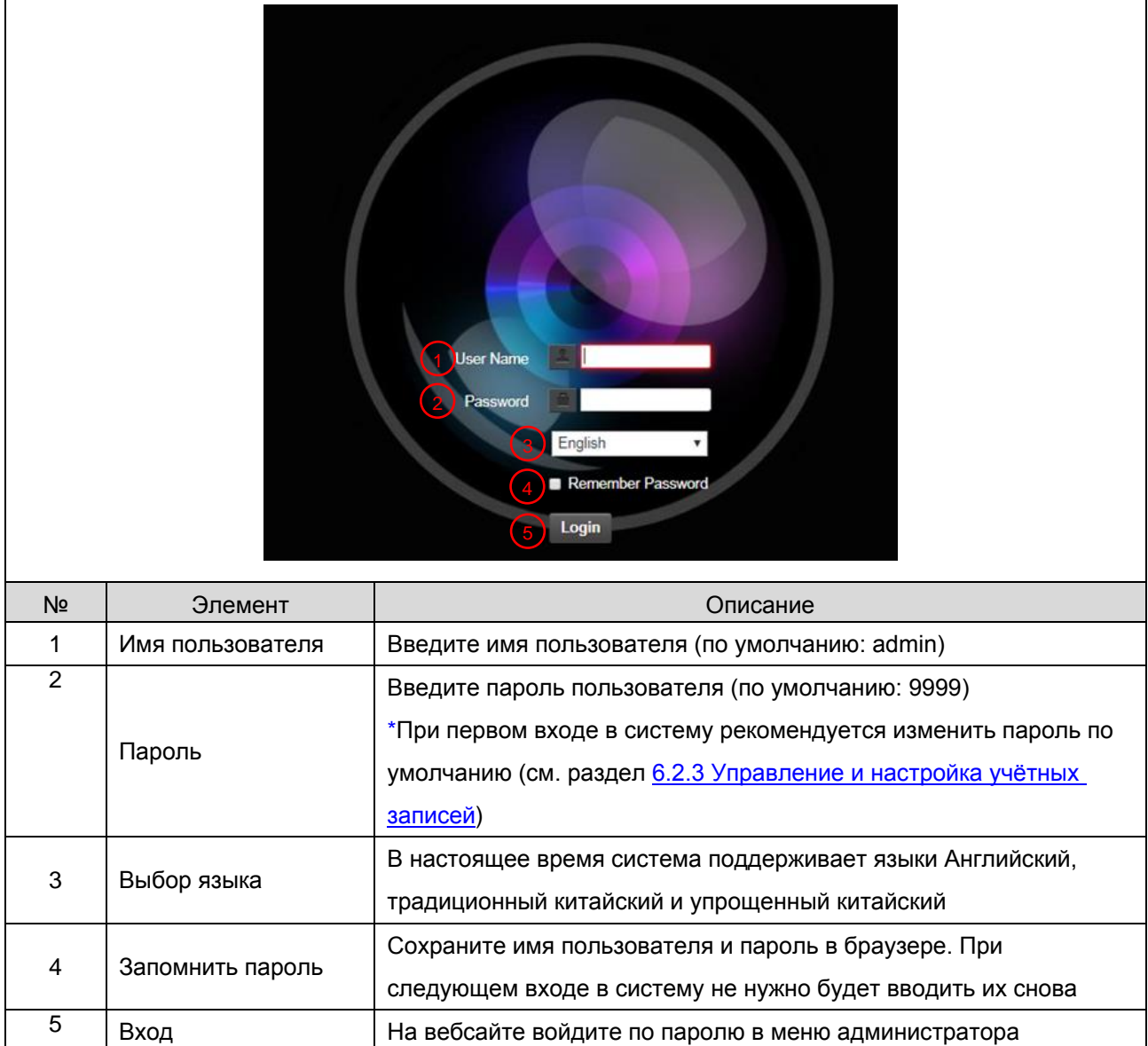

### Lumens®

ł.

### **6.2.2 Просмотр в реальном времени**

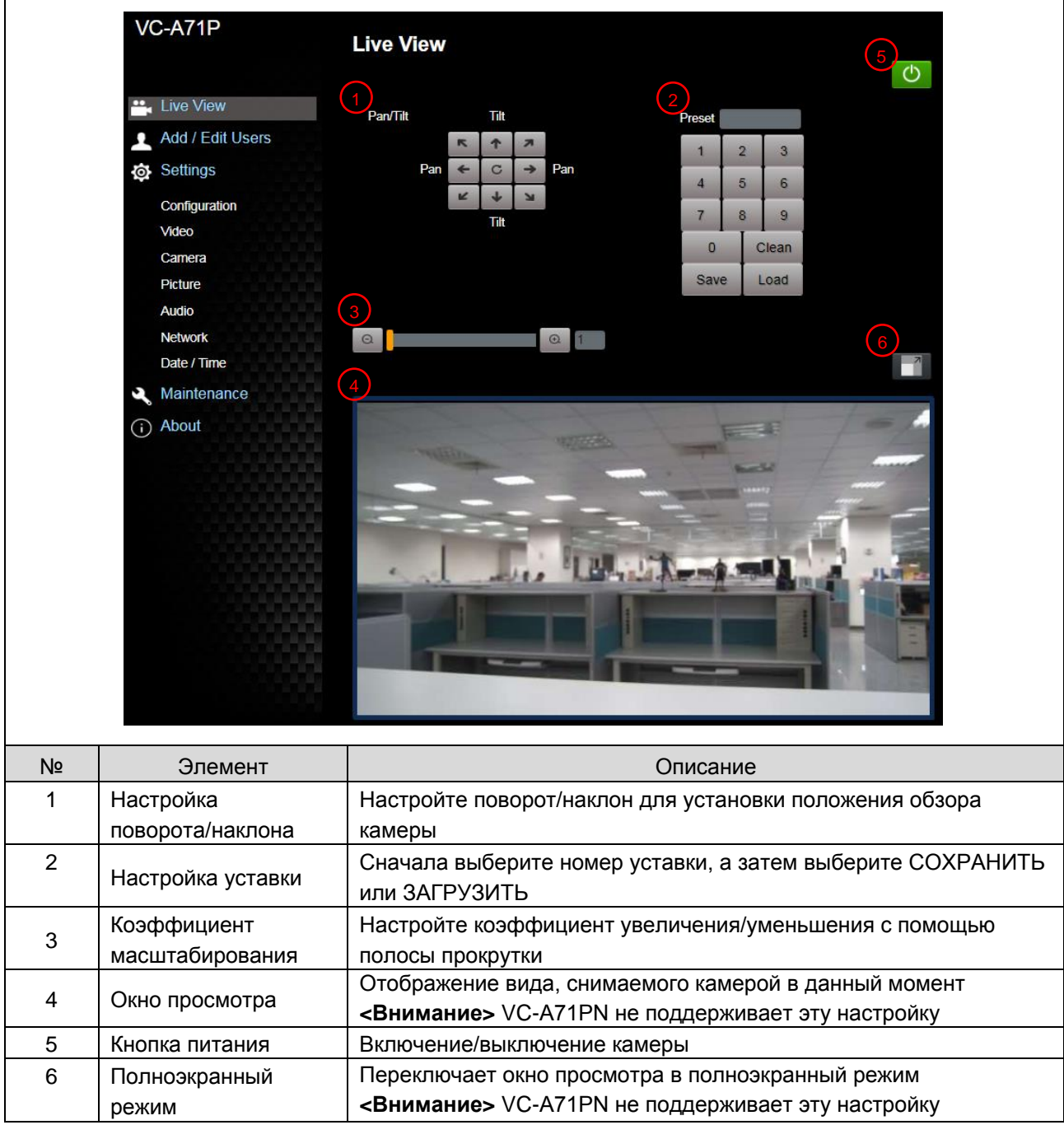

### **6.2.3 Управление учетными записями**

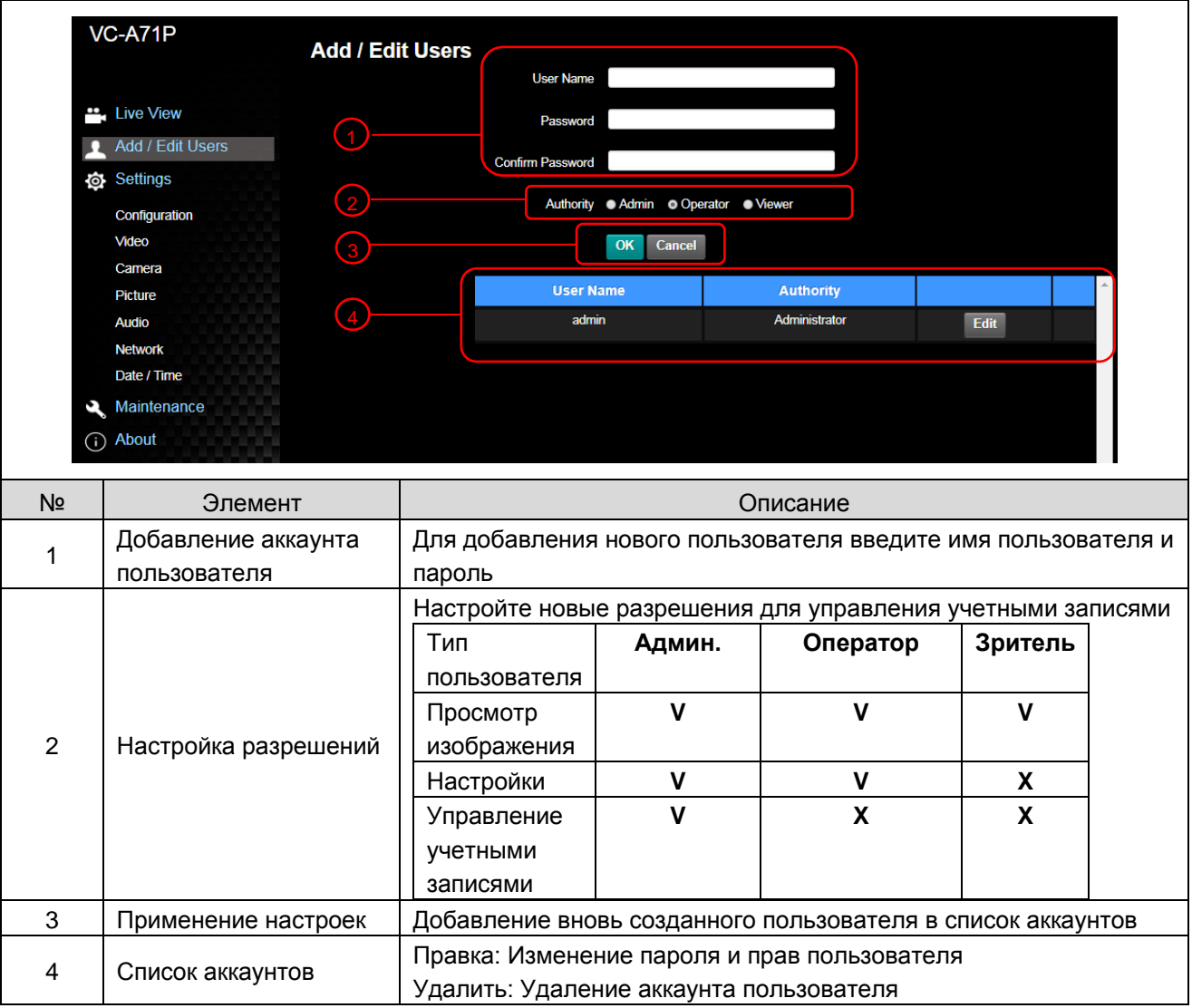

#### **6.2.4 Настройка - Настройка системы**

**<Внимание> На рисунке приведен пример для VC-A71P. VC-A71PN не поддерживает окно** 

**просмотра**

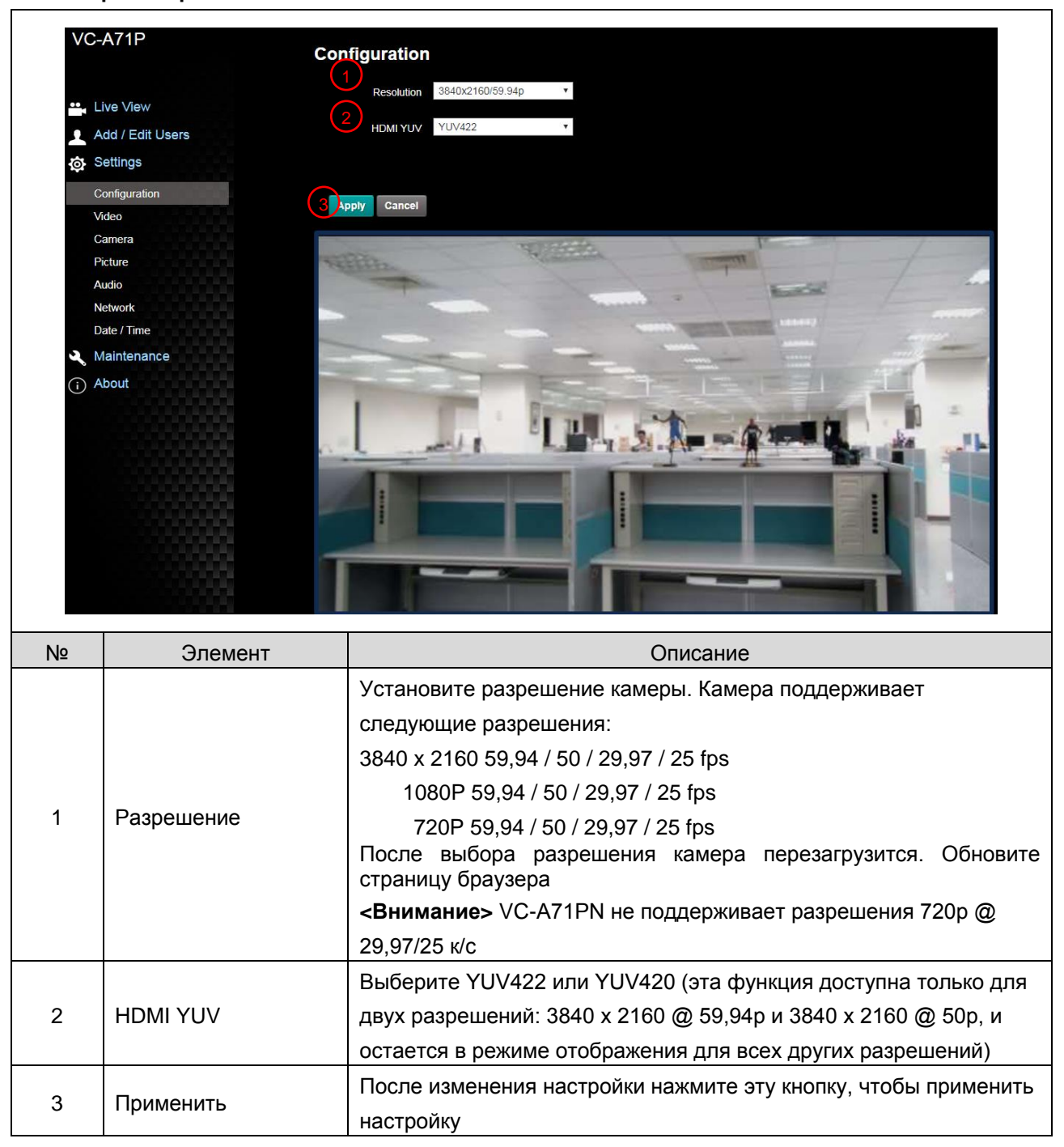

#### **6.2.5 Настройка - Видео**

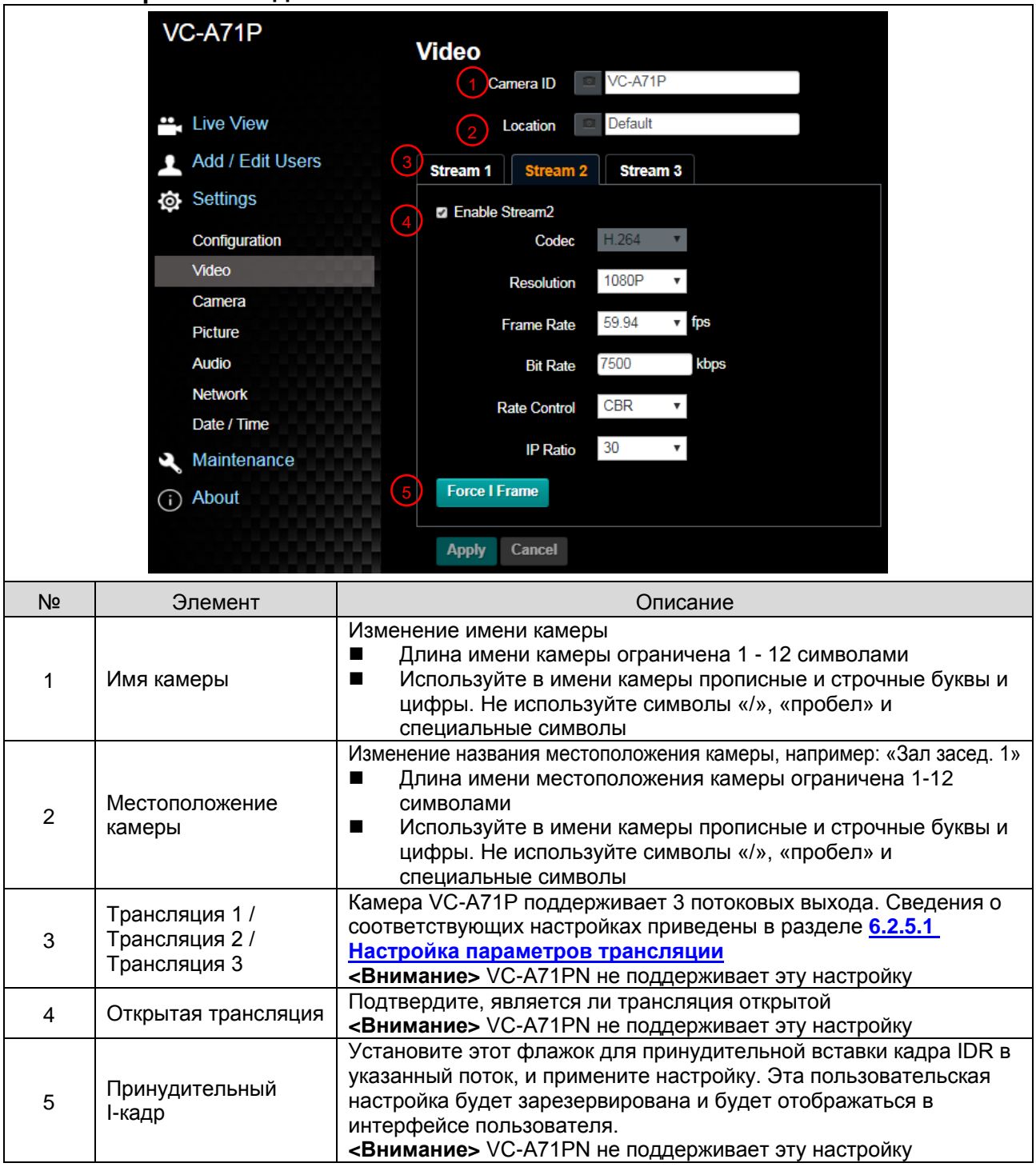

#### 6.2.5.1 Настройка параметров трансляции

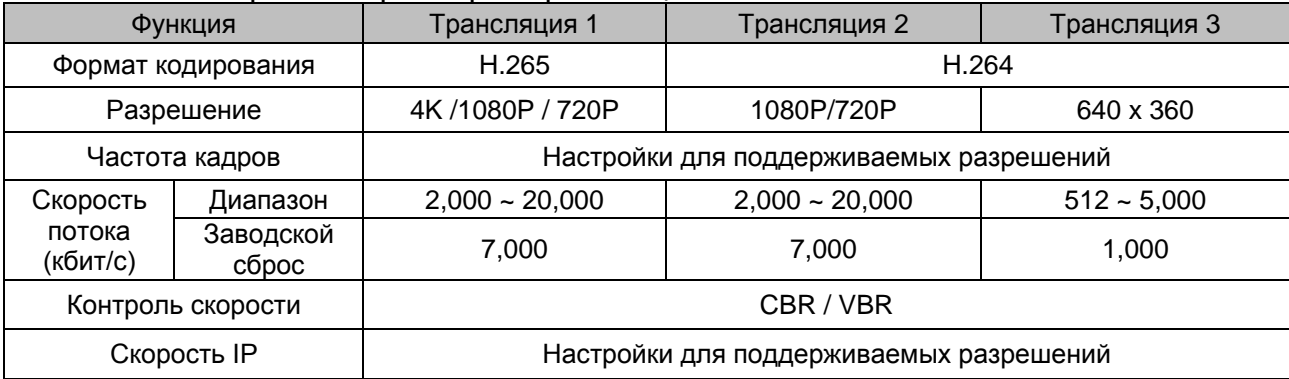

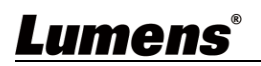

### **6.2.6 Настройка - Камера**

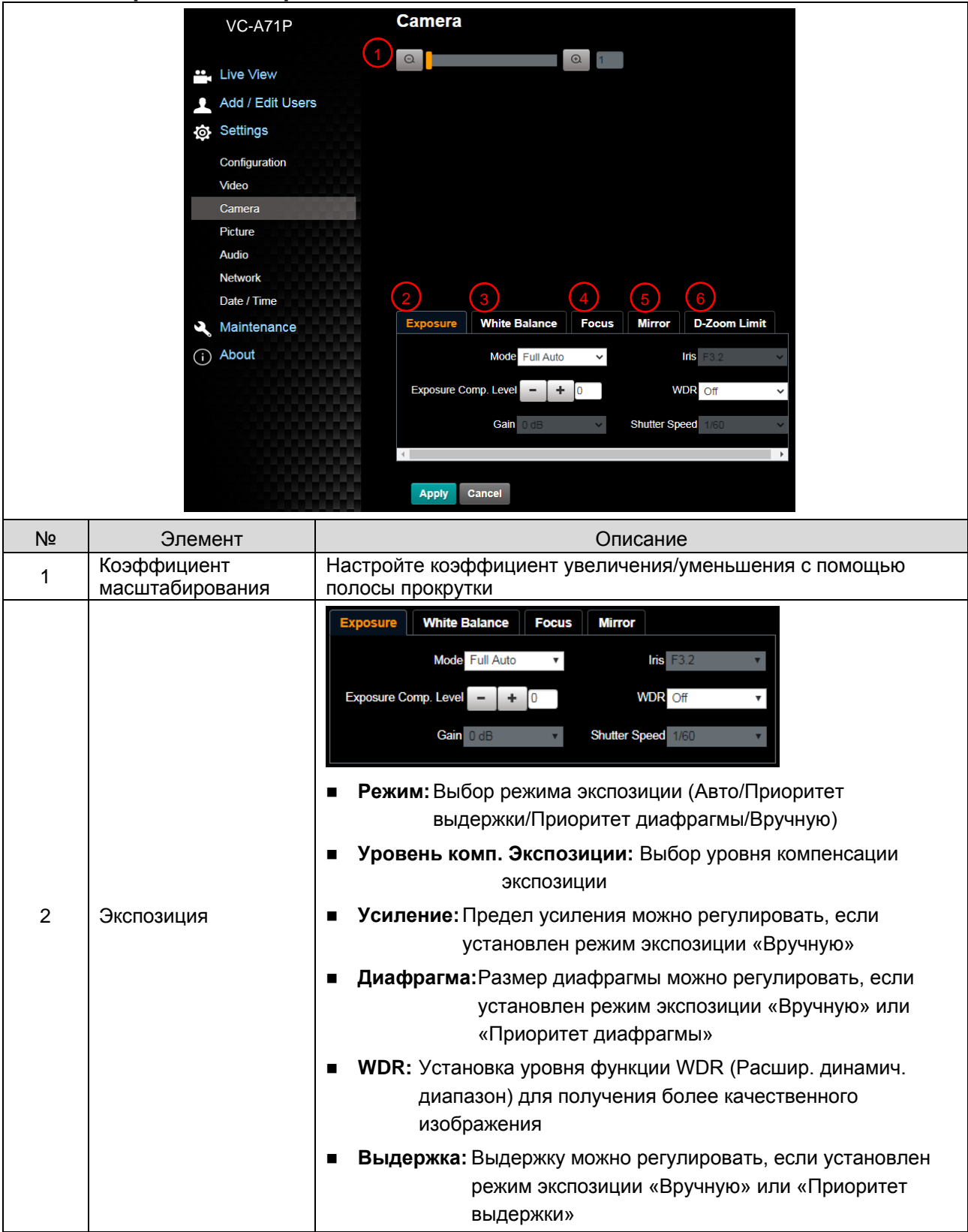

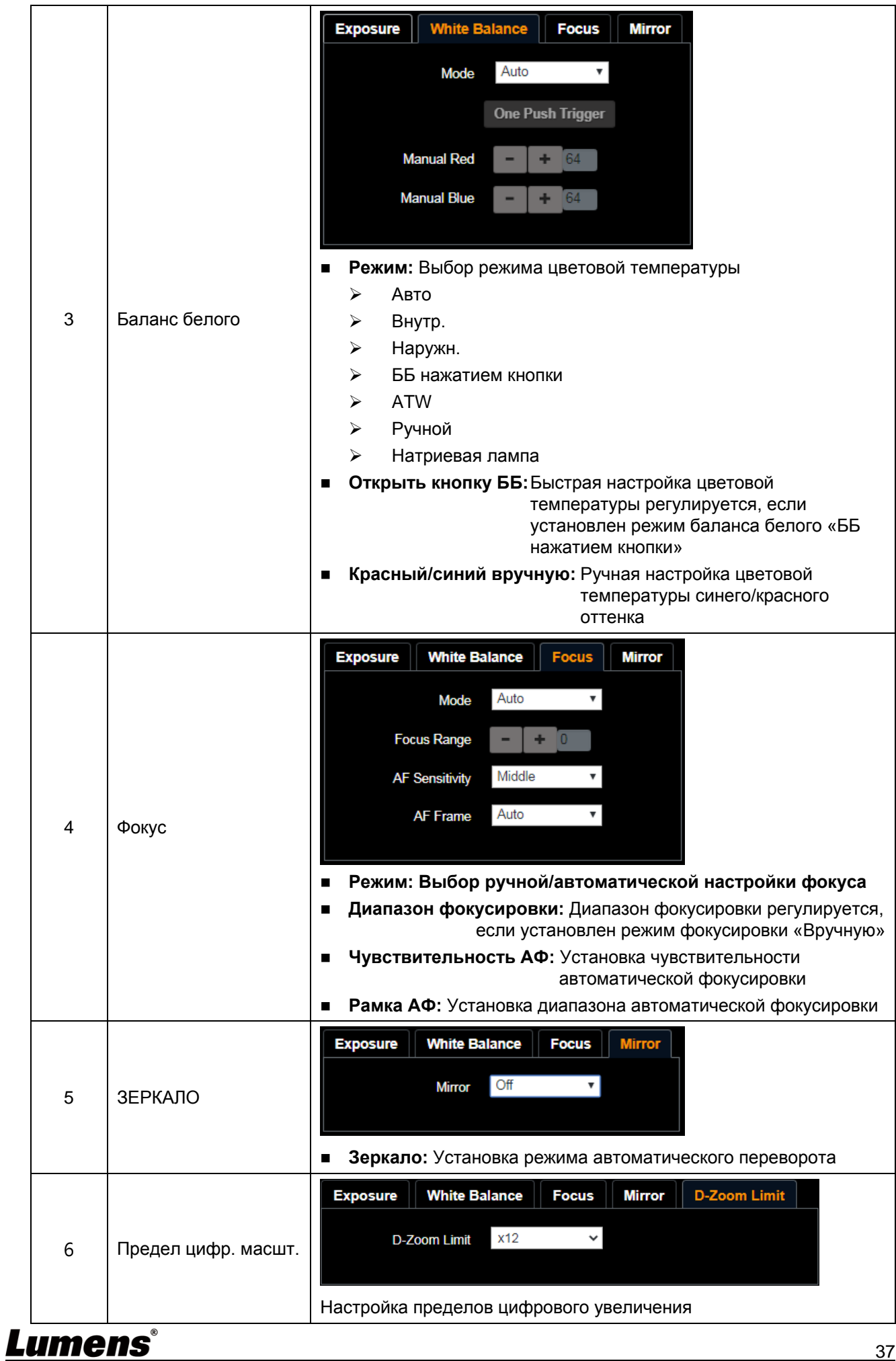

**6.2.7 Настройка - Картина**

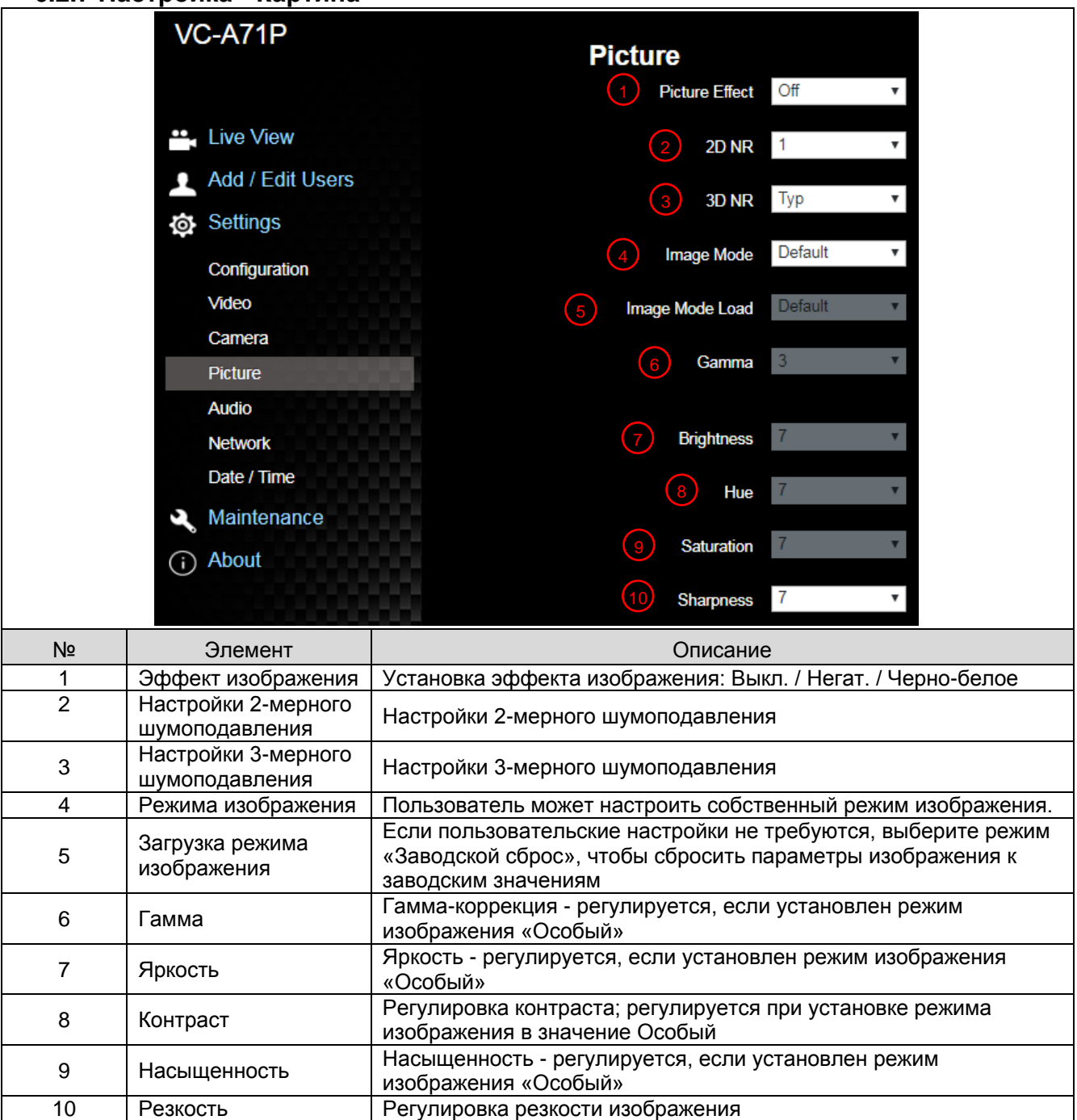

### **6.2.8 Настройка - Аудио**

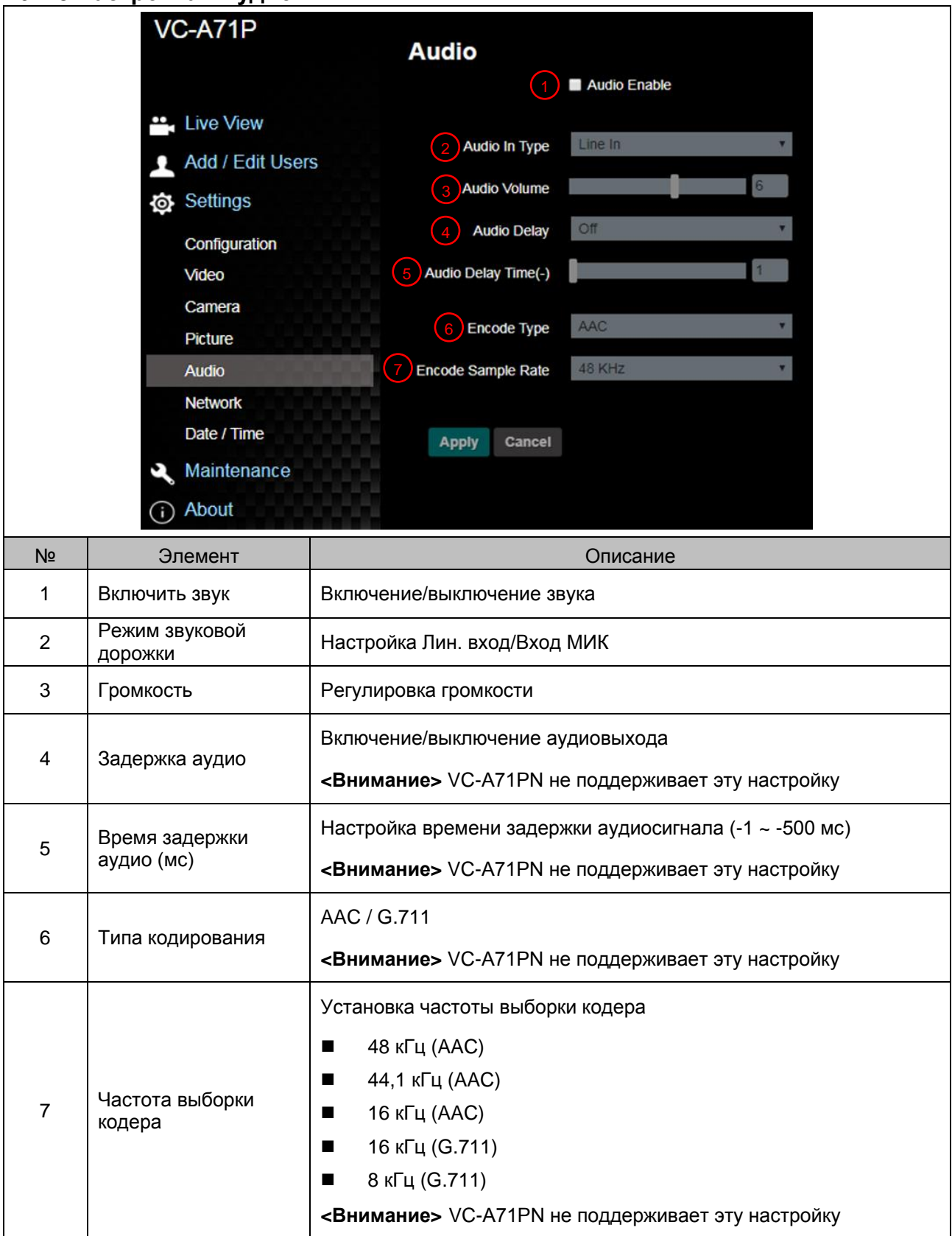

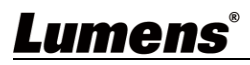

### **6.2.9 Настройка - Сеть**

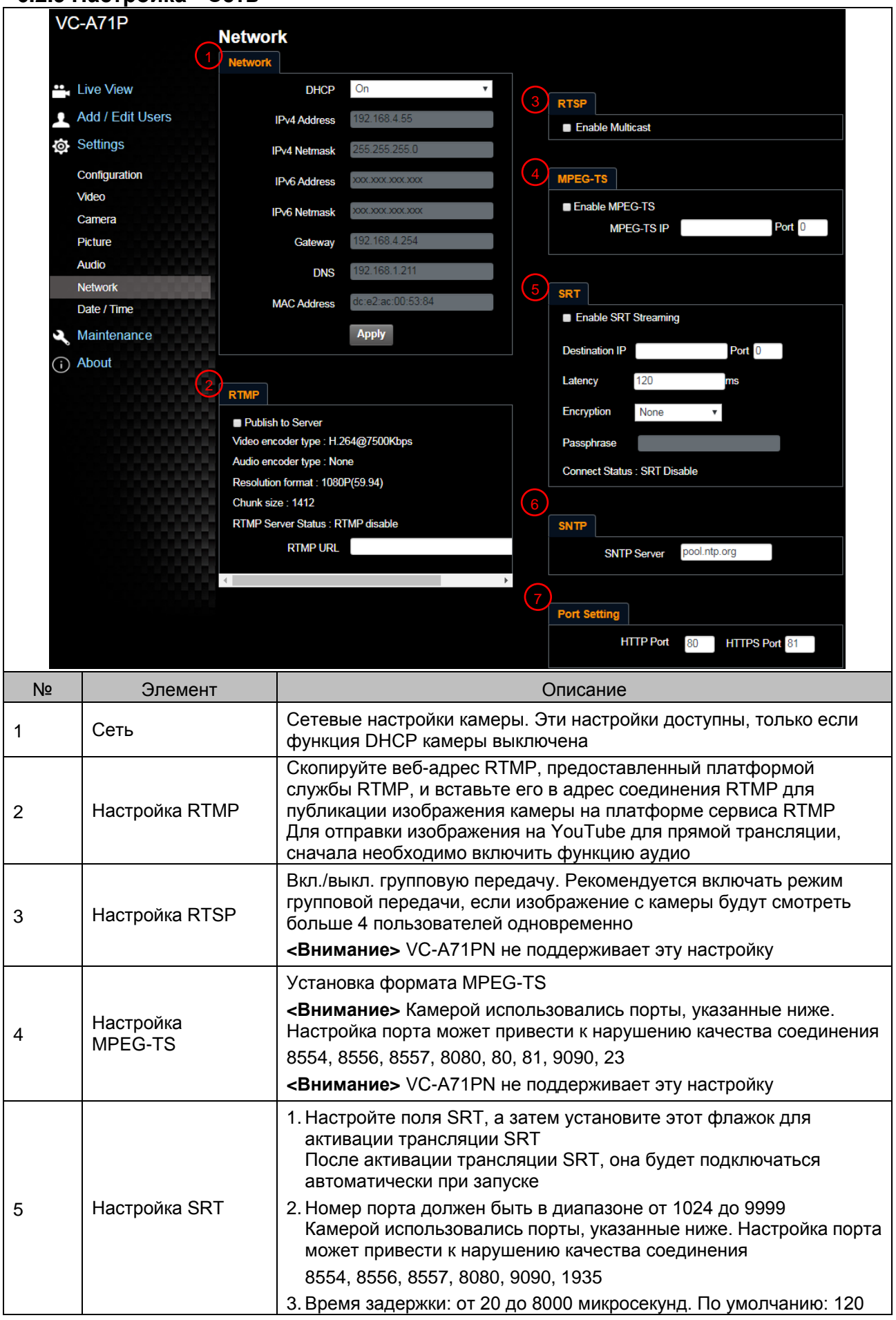

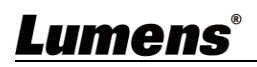

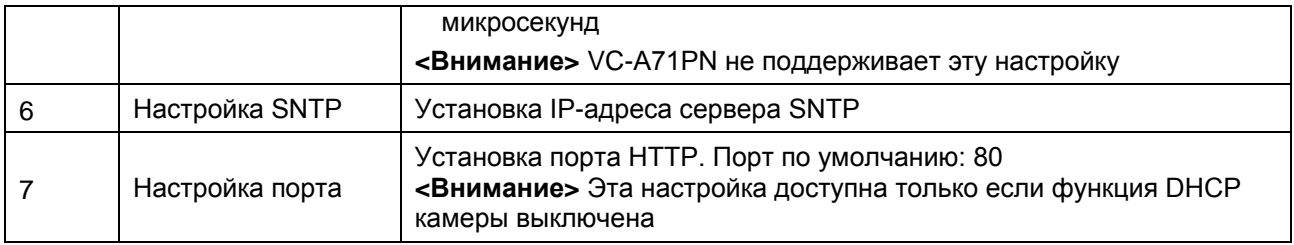

### **6.2.10 Настройка - Время**

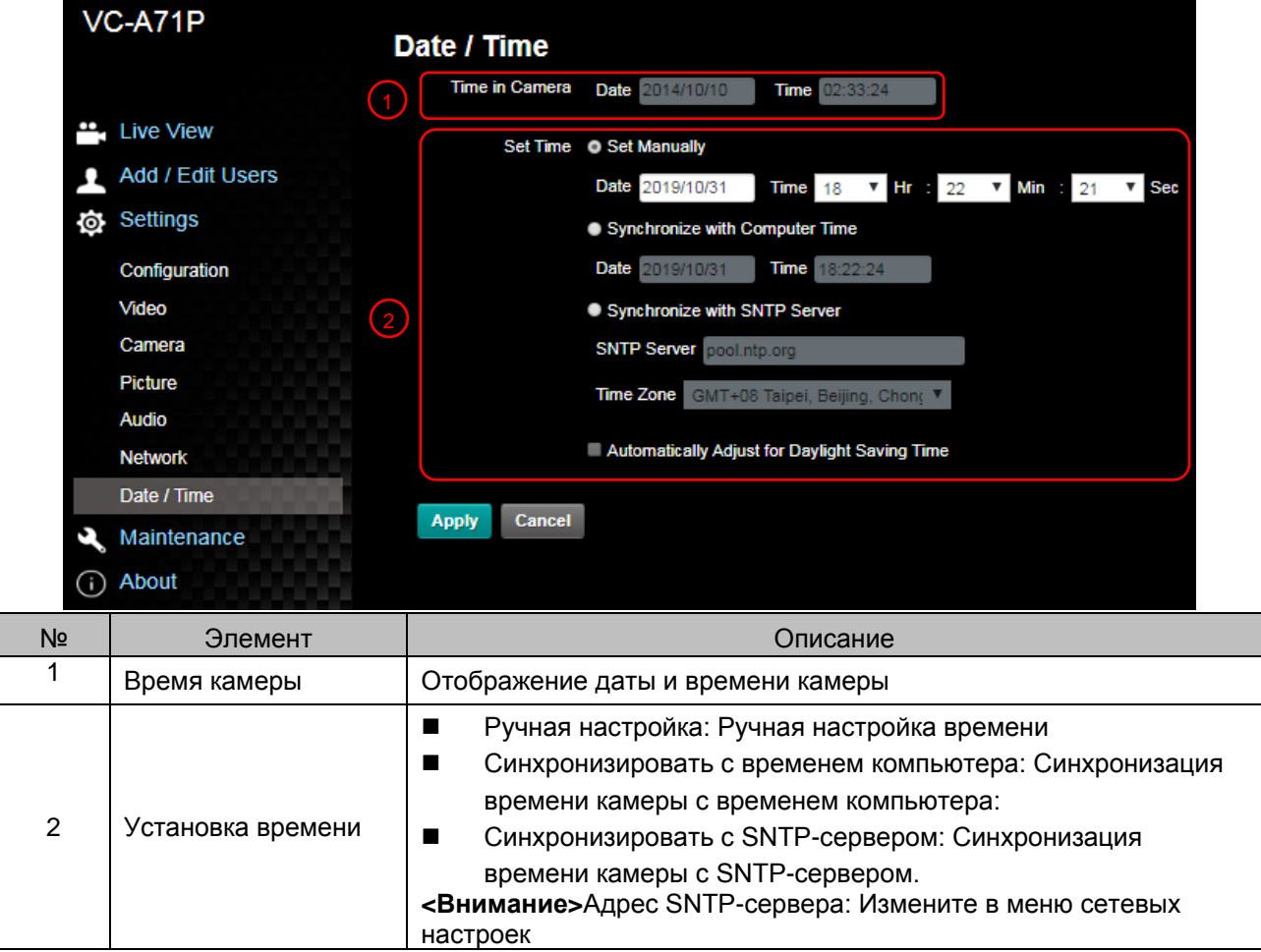

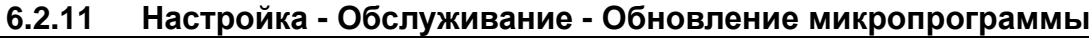

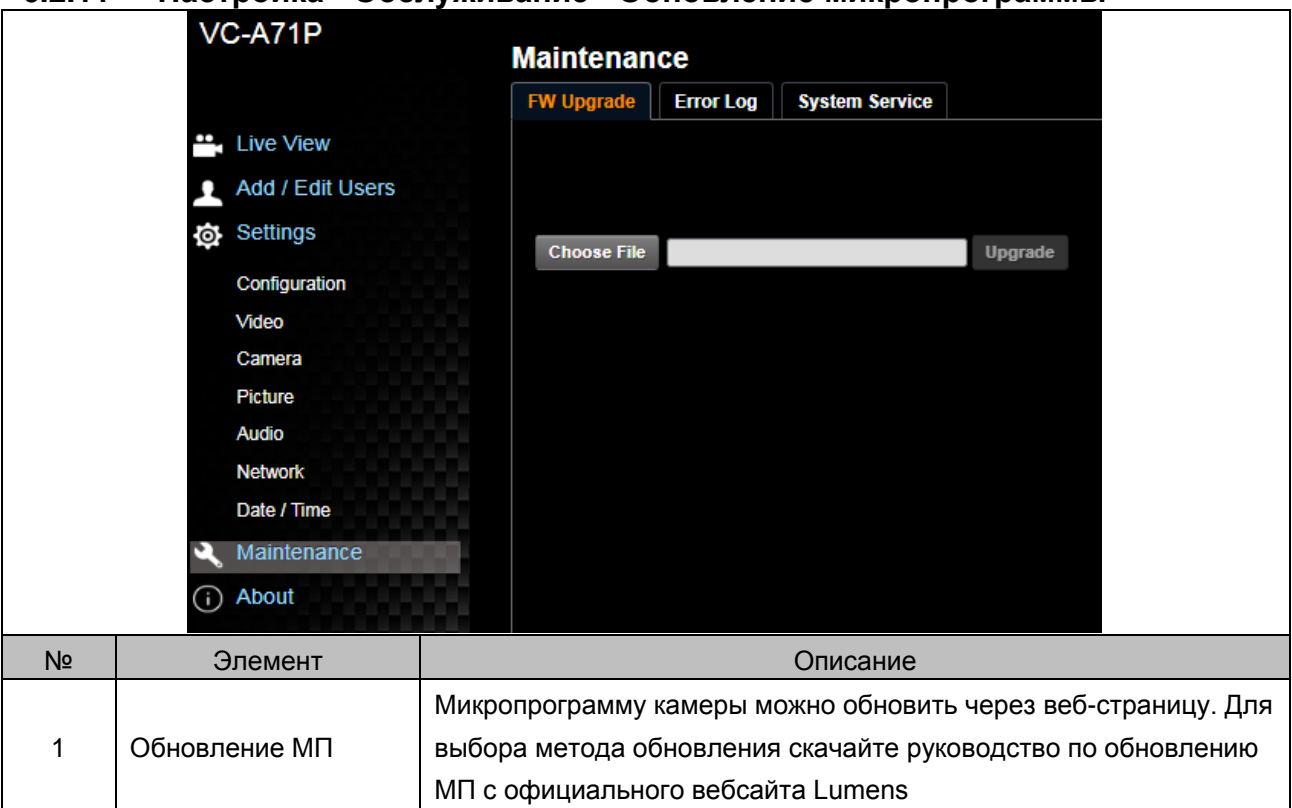

### **6.2.12 Настройка - Обслуживание - Журнал происшествий**

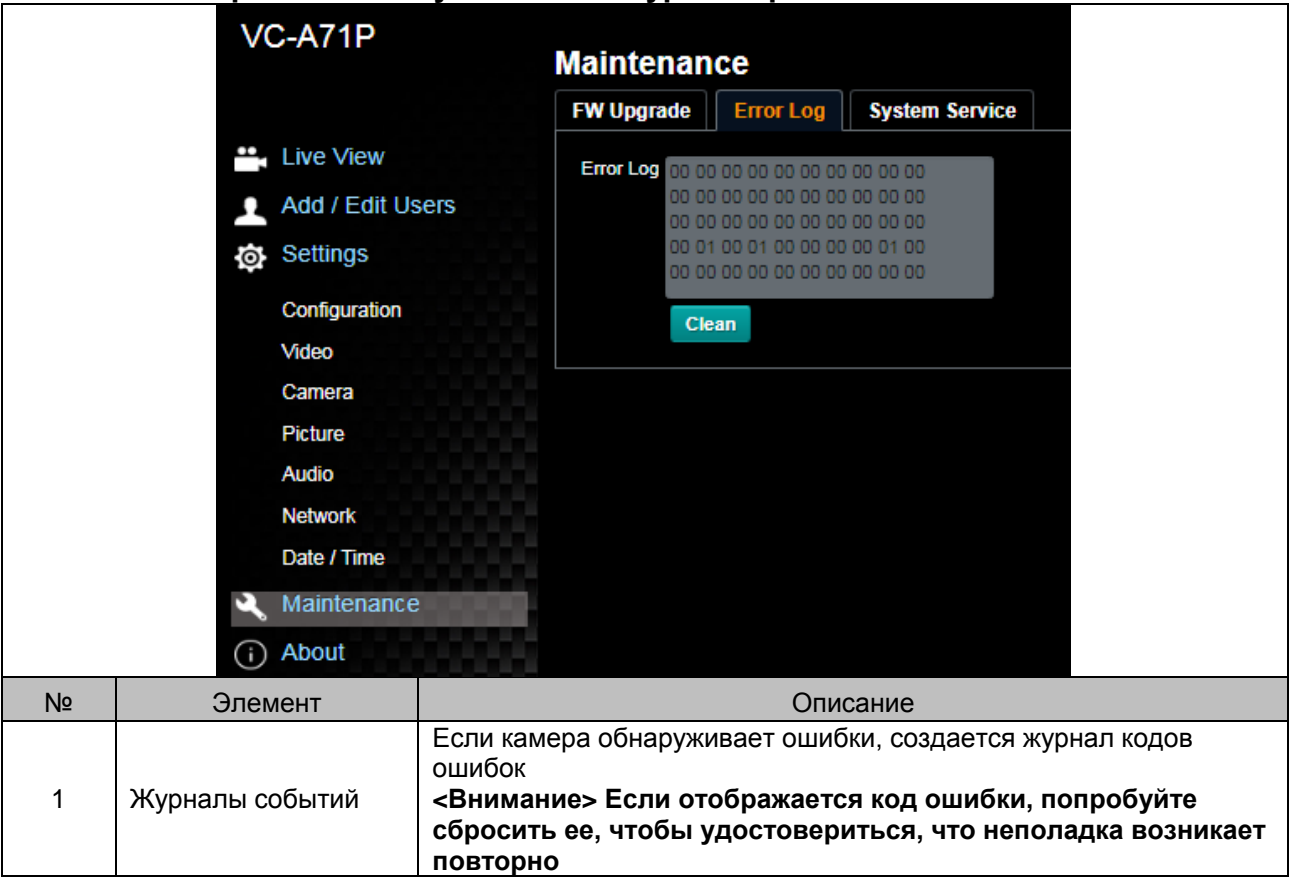

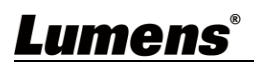

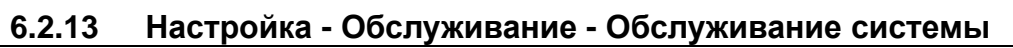

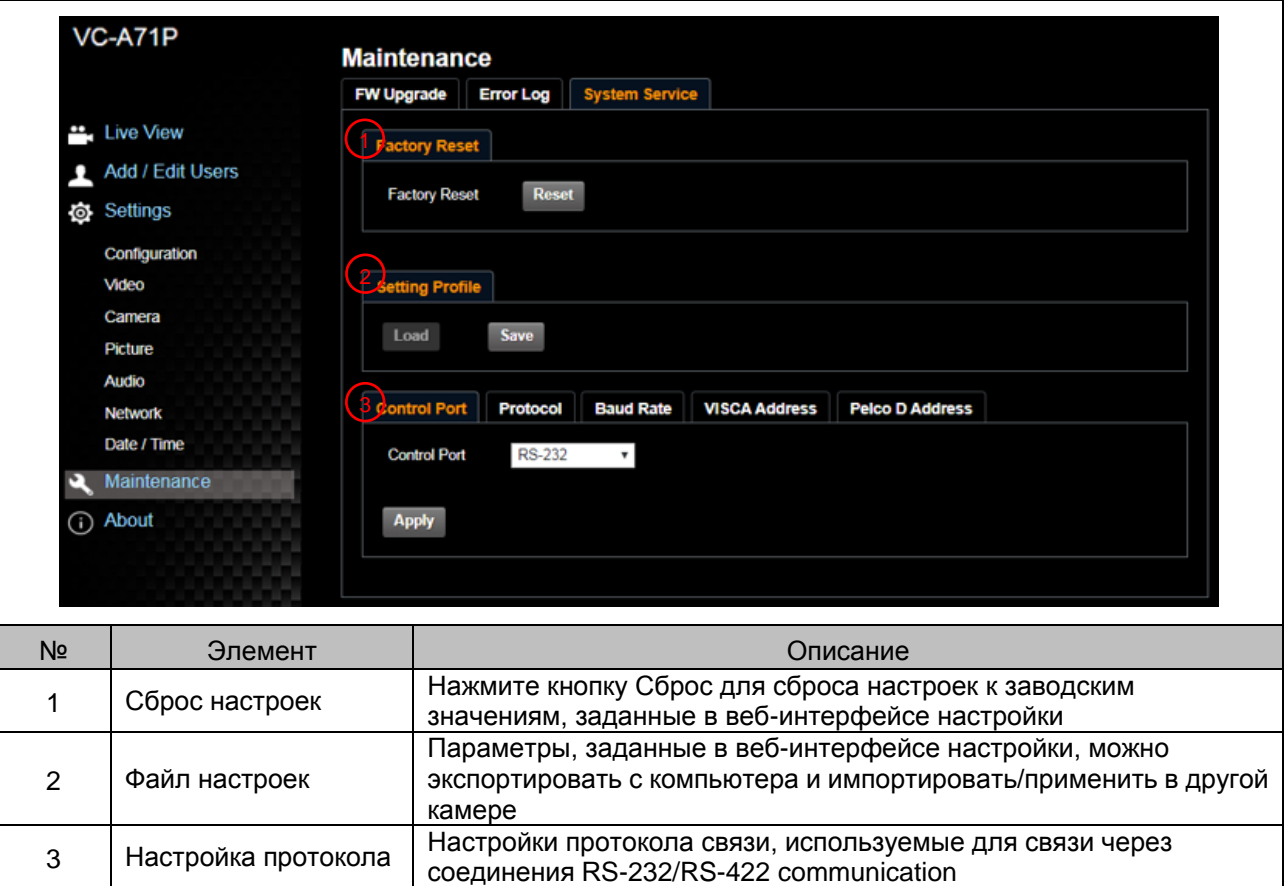

**6.2.14 Ü ber**

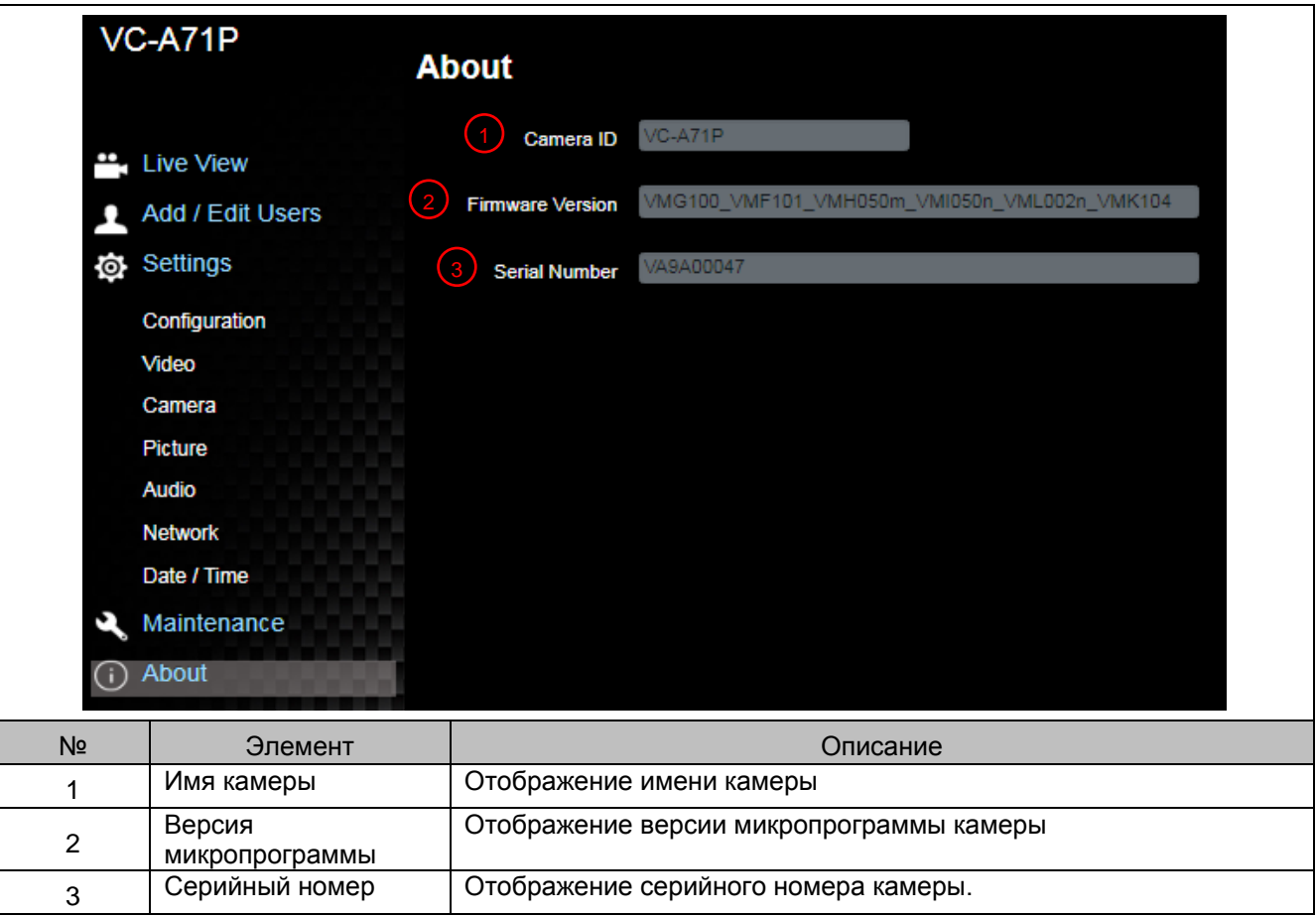

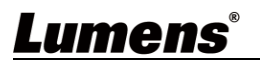

# <span id="page-44-0"></span>**Глава 7 Установка DIP-переключателей**

### <span id="page-44-1"></span>**7.1 DIP-ПЕРЕКЛЮЧАТЕЛЬ**

**7.1.1 Переключить ВЫВОД (Переключение на другое выходное разрешение) Управление настройками экранного меню может осуществляться через командный интерфейс RS-232 с запоминанием последних выполненных действий**

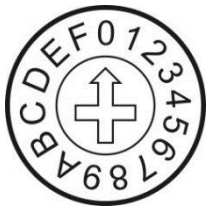

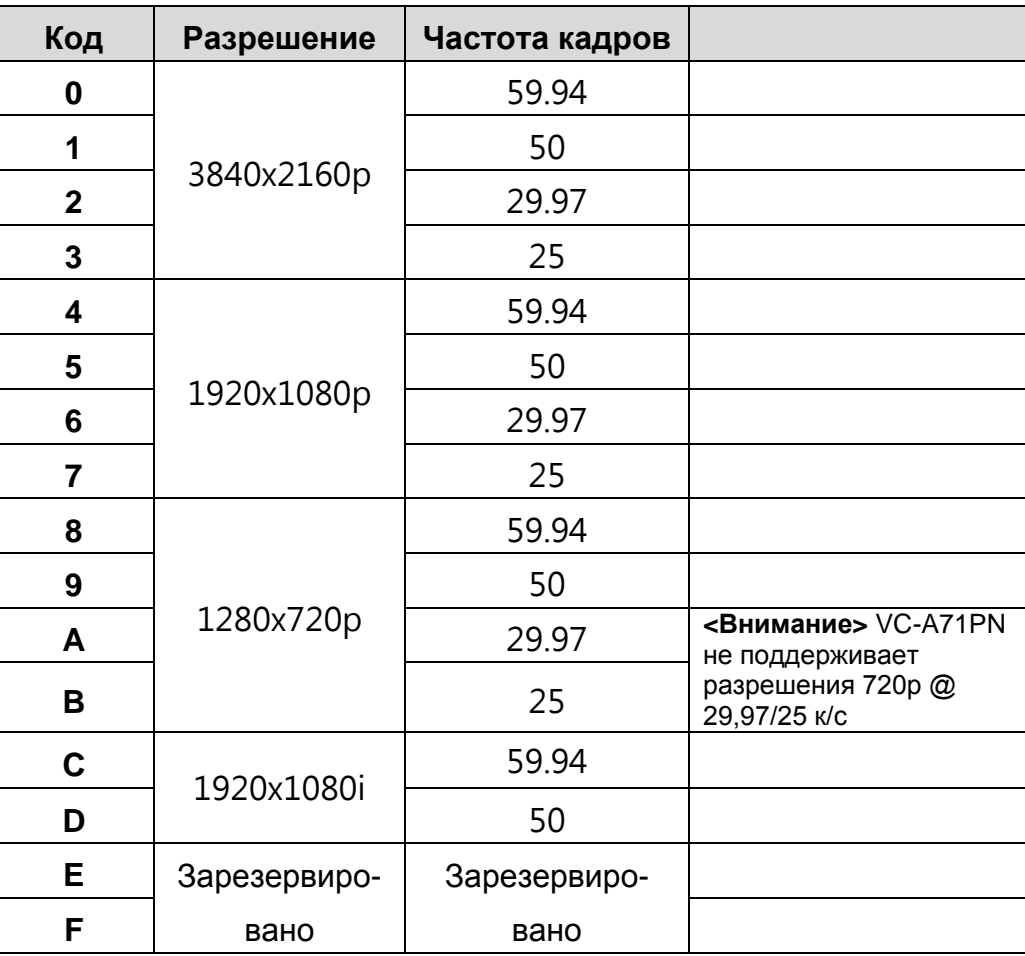

#### **7.1.2 СЕЛЕКТОР ИК-КОДА (код выбирается с помощью пульта)** При использовании пульта убедитесь, что настройки IR SELECT (СЕЛЕКТОР ИК-КОДА) и Camera Select (Селектор камеры) на пульте совпадают

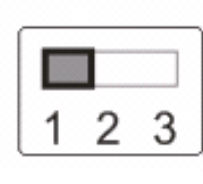

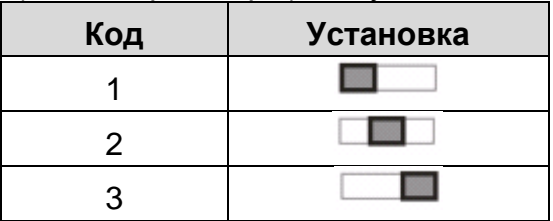

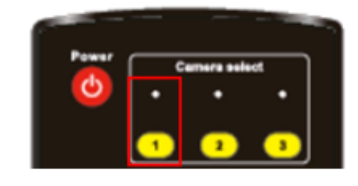

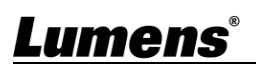

# <span id="page-45-0"></span>**Глава 8 Устранение неполадок**

В этой главе описываются неполадки, которые могут возникнуть при использовании VC-A71P/VC-A71PN. Если у вас есть вопросы, изучите соответствующую главу и следуйте указанным инструкциям. Если неполадку устранить не удалось, обратитесь к вашему местному дистрибьютору или в сервисный центр.

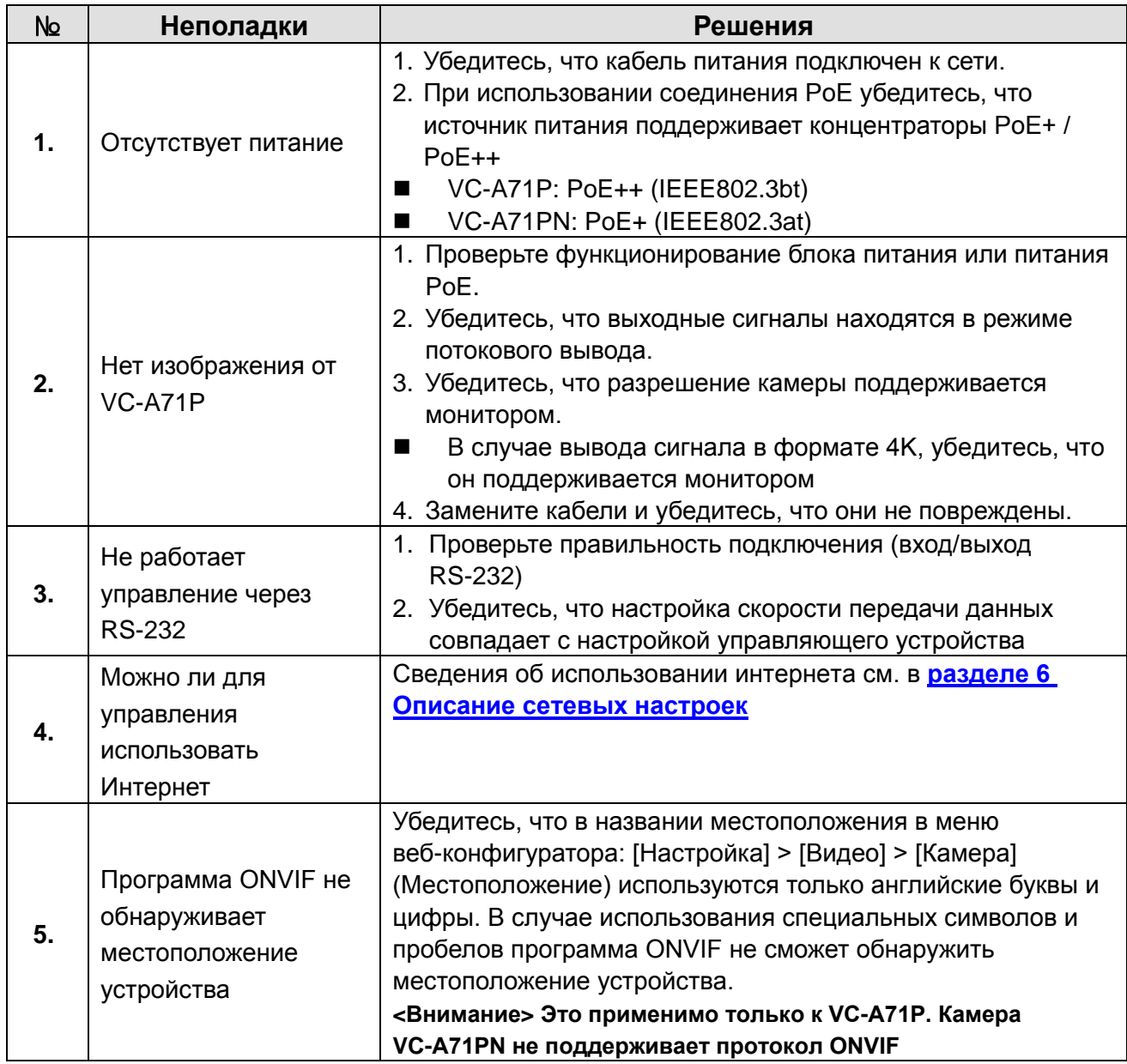